Bosch Intelligent Planting **Solution** 

# Bosch IPS Manual del Operador

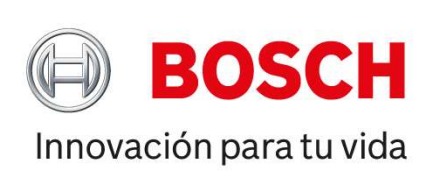

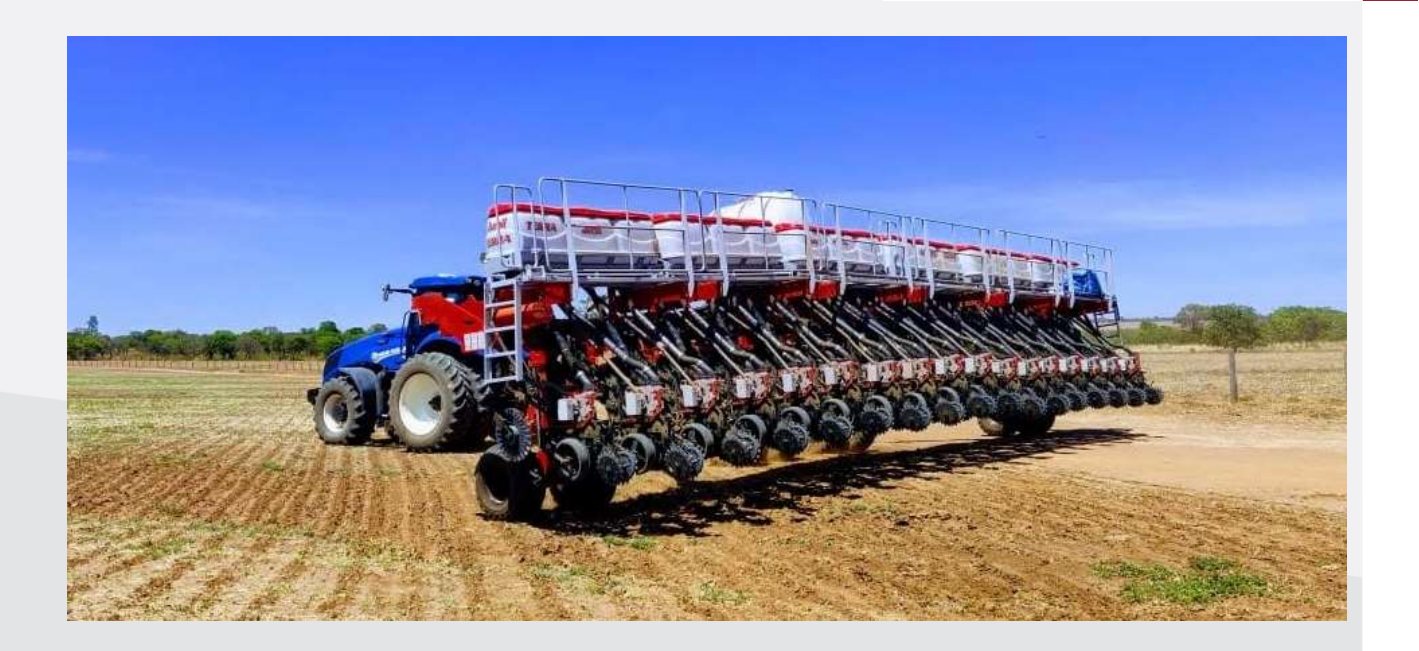

Para más ventajas del producto, acceda:

• https://www.bosch-mobility-solutions.com/en/products-andservices/off-highway-and-large-engines/intelligent-plantingsolution/

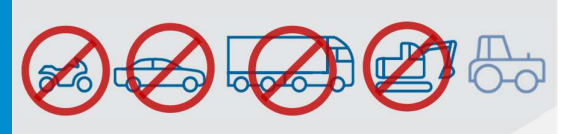

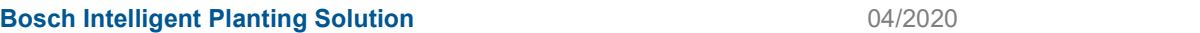

## TABLE OF CONTENTS

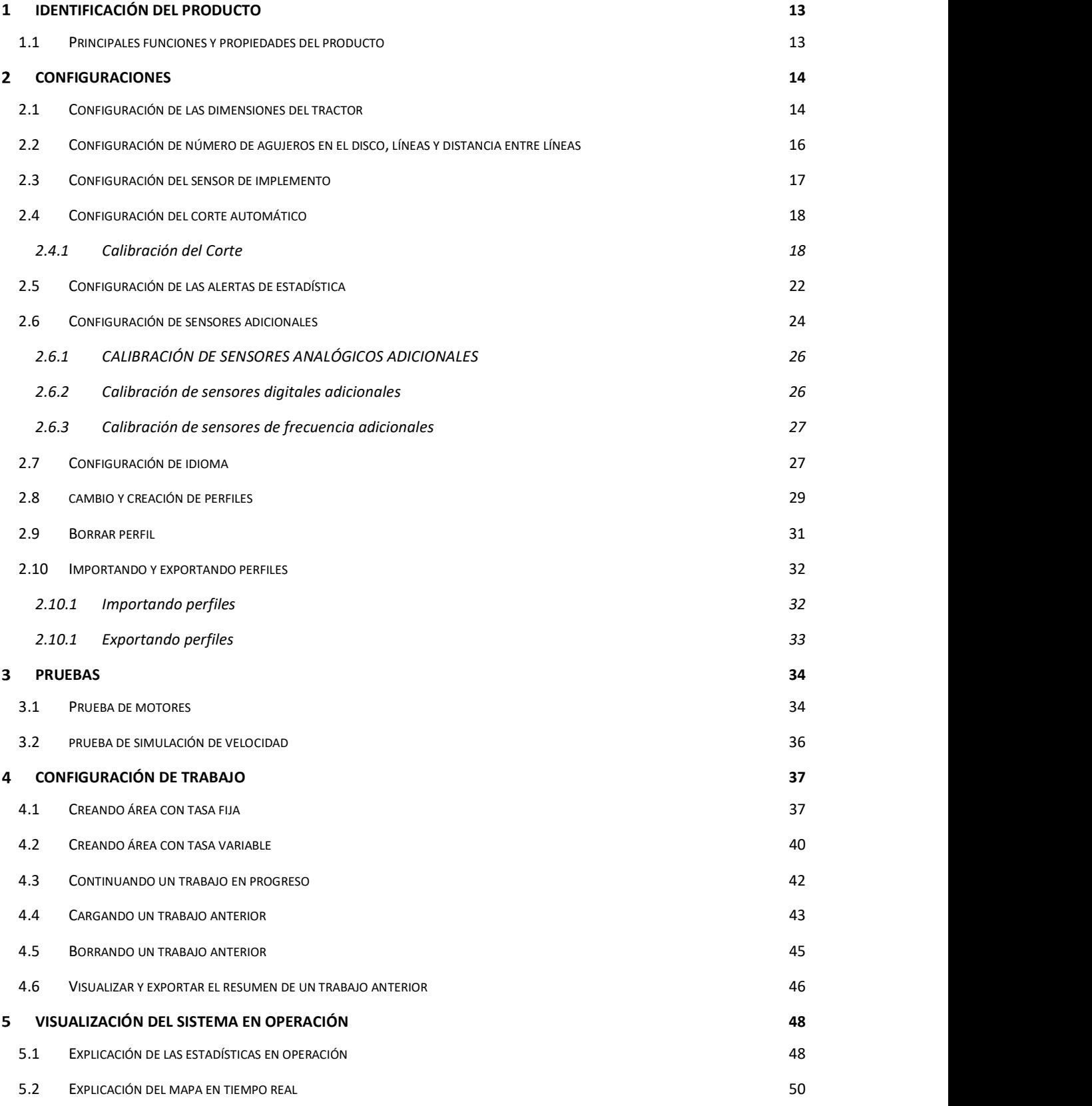

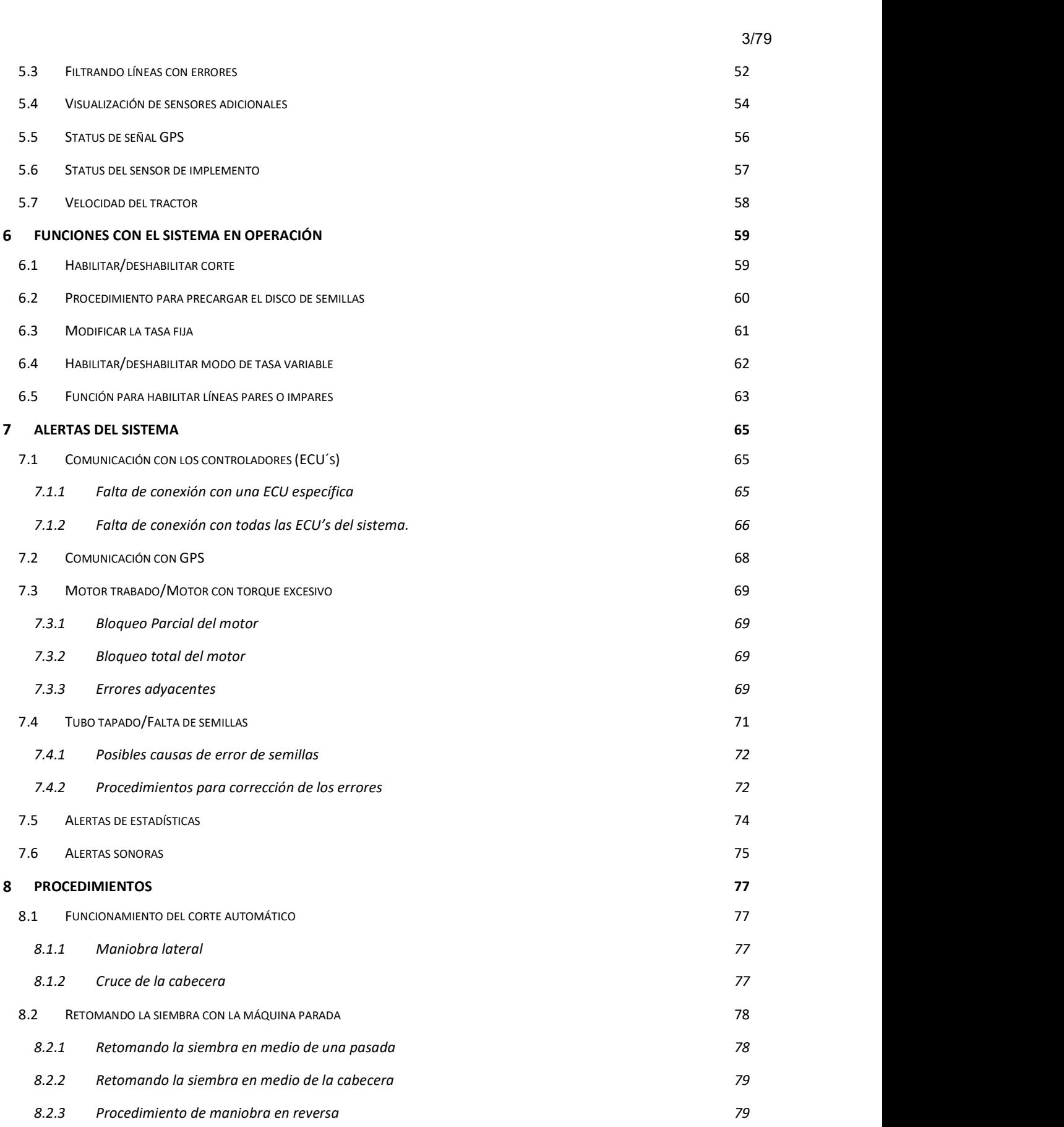

3

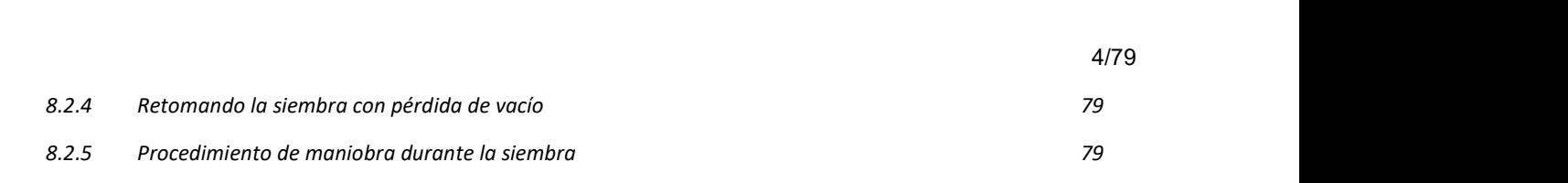

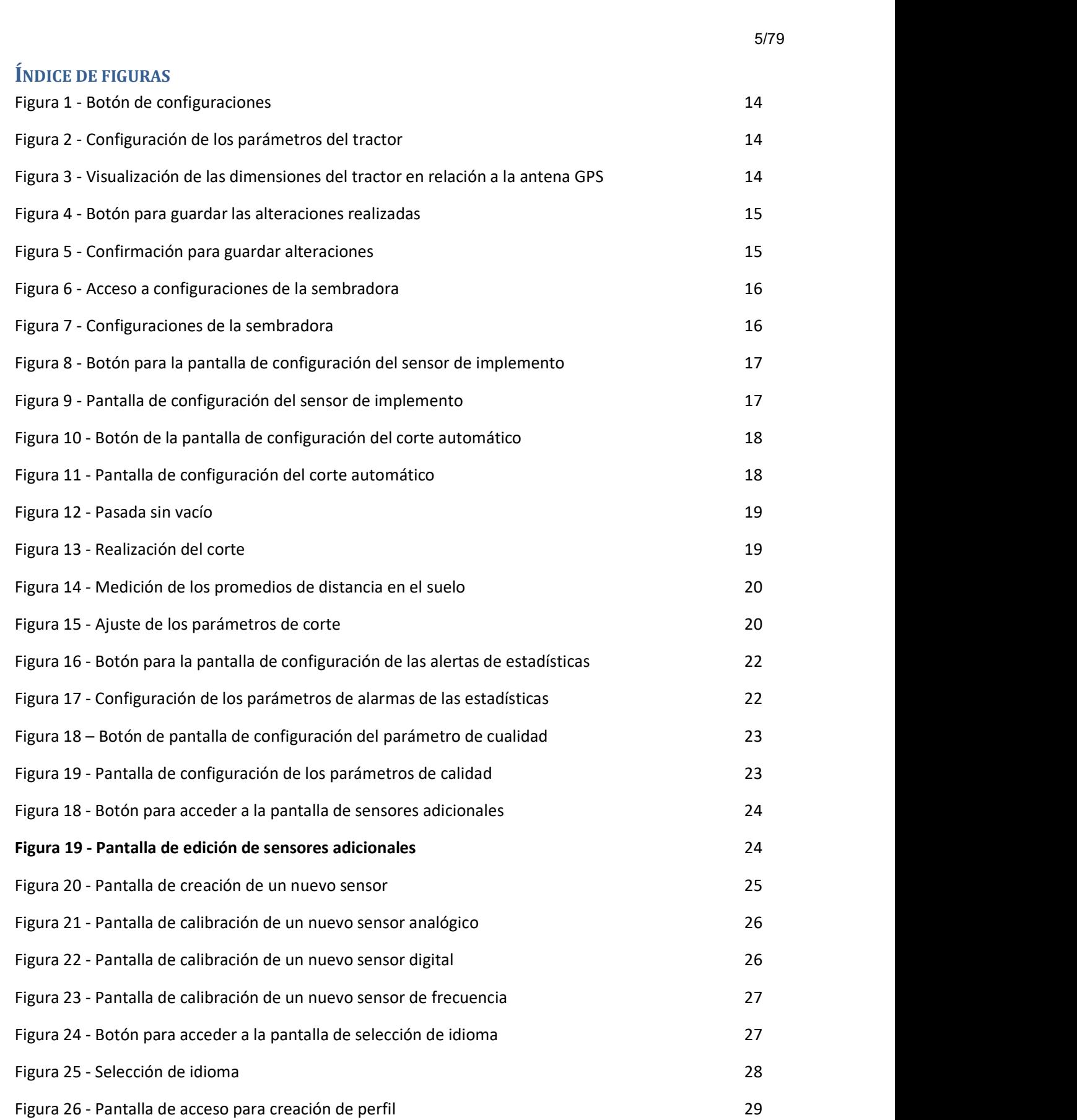

5

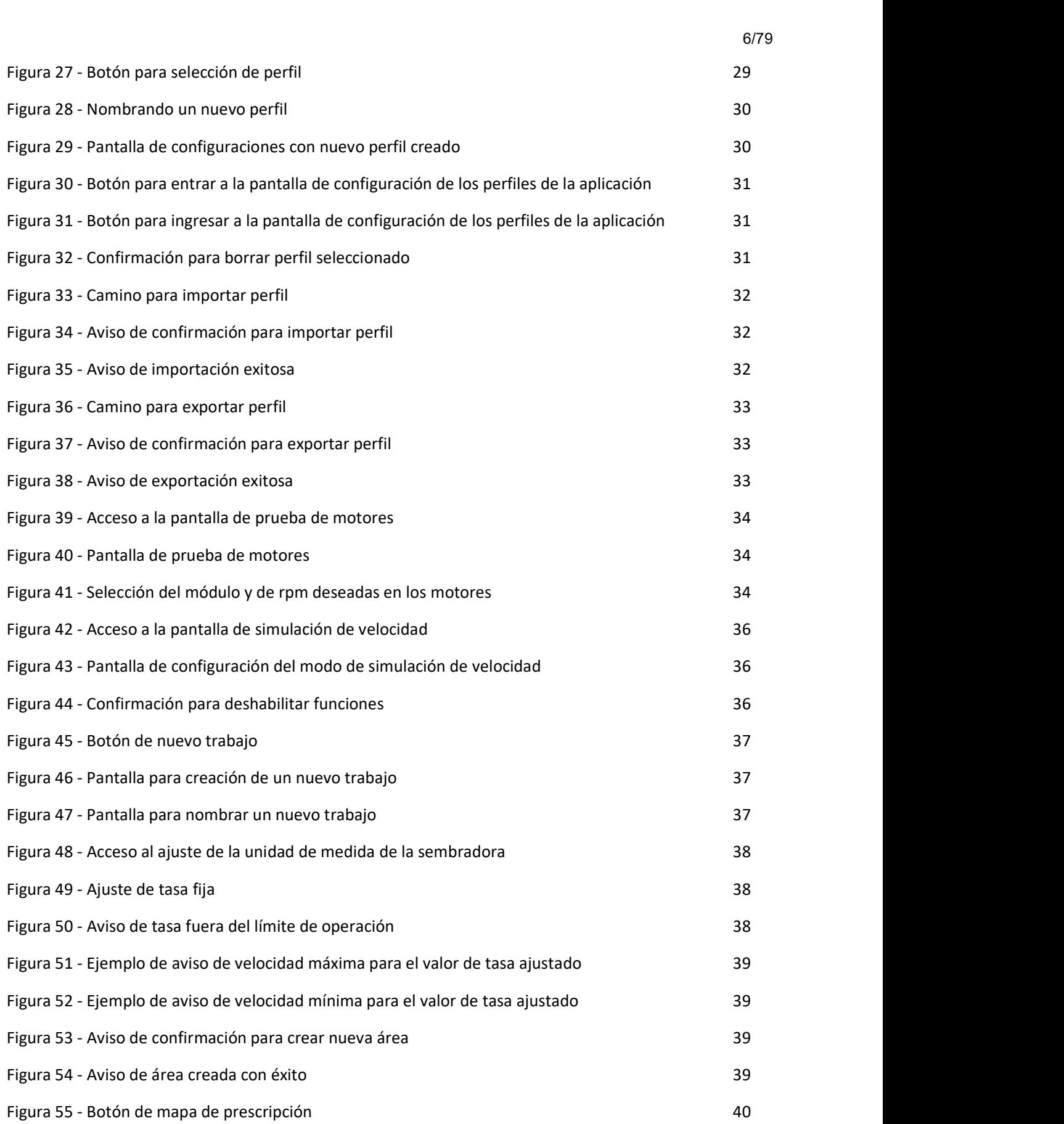

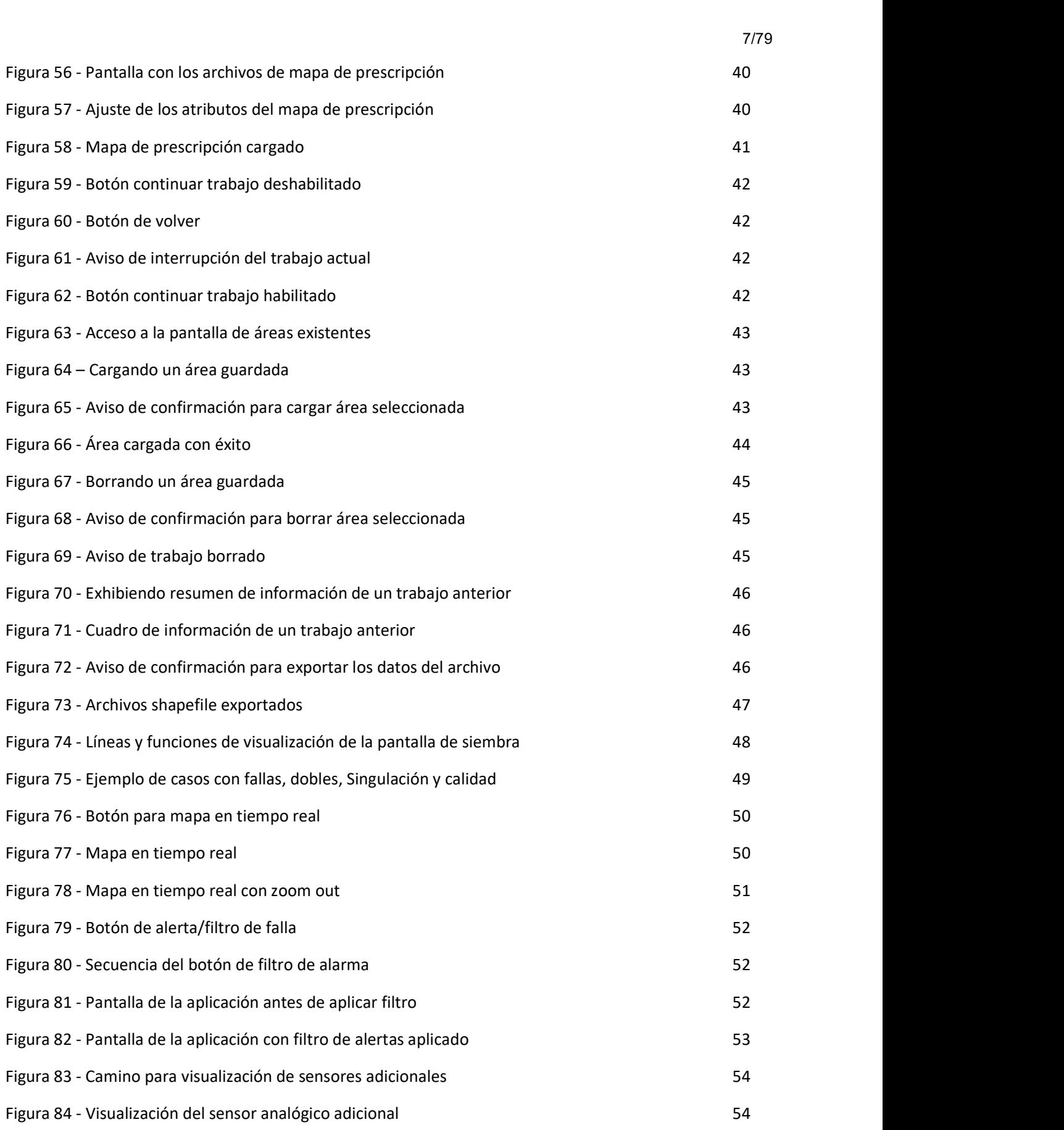

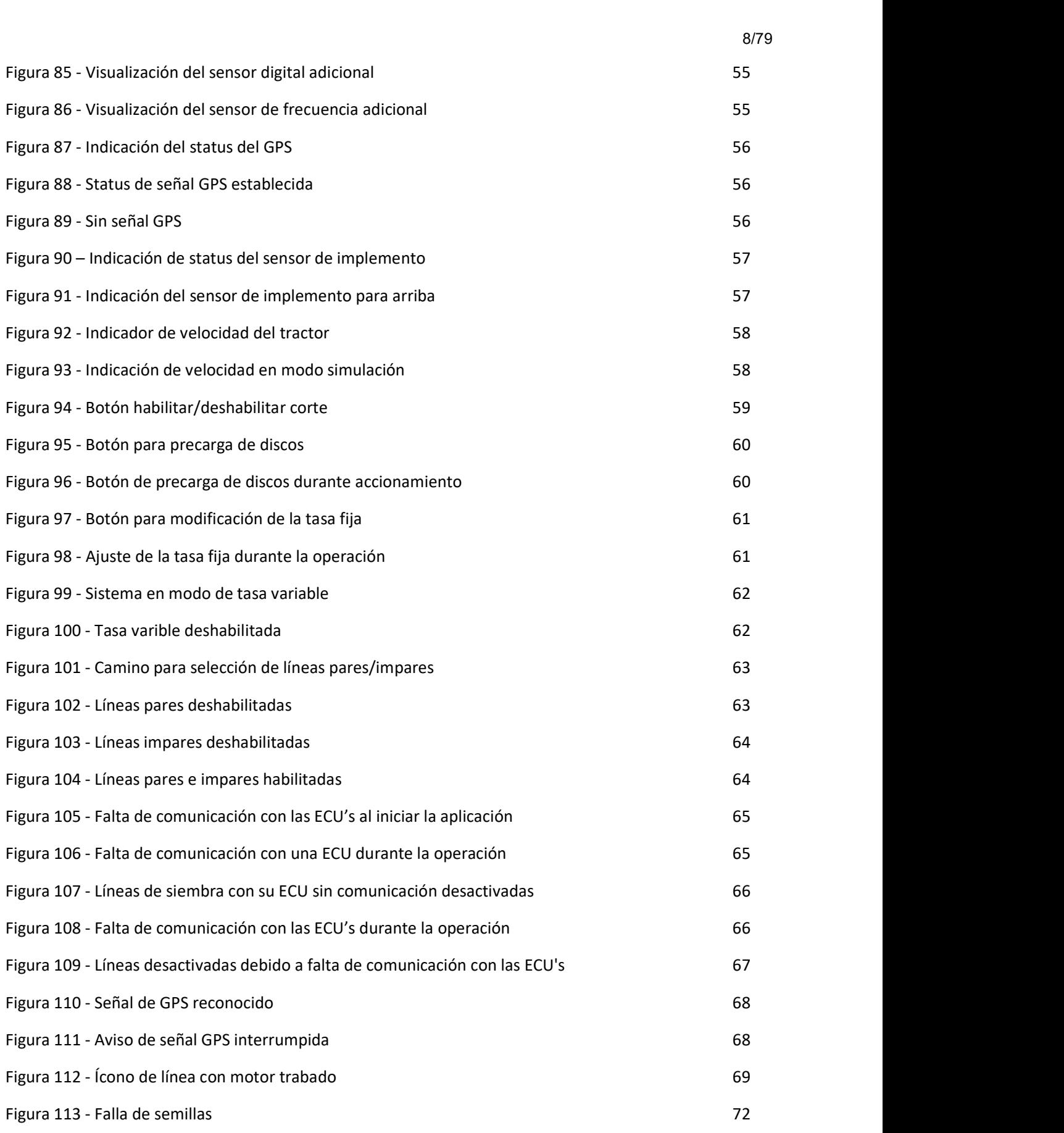

8

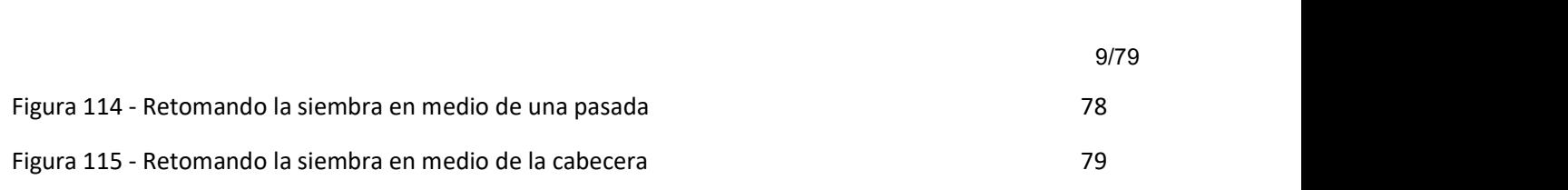

## 10/79

## ÍNDICE DE TABLAS

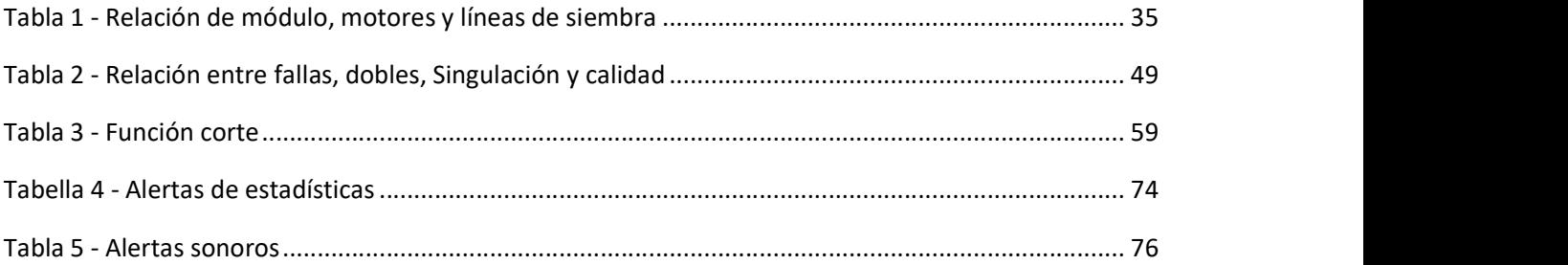

#### SOBRE ESTAS INSTRUCCIONES DE OPERACIÓN

#### Verifique si el sistema BOSCH IPS está funcionando correctamente

- Lea las instrucciones de operación cuidadosamente antes de utilizar el sistema BOSCH IPS.
- Siempre sigas estas instrucciones.

#### Cuidado 74

Indica una situación peligrosa en la cual el usuario debe proceder conforme a lo especificado.

 $\blacktriangleright$  Siempre siga estas instrucciones.

## Aviso

Indica una situación no peligrosa que debe ser observada y tratada de acuerdo a las instrucciones para evitar daños a los materiales.

Siempre siga estas instrucciones.

#### Info  $\blacksquare$

Información general y/o instrucciones. Las instrucciones deben ser respetadas.

## T Tip Consejo práctico

Estas instrucciones de operación proveen la base para el uso y operación segura del sistema BOSCH IPS. Estas instrucciones de operación y, en particular, las instrucciones de seguridad incluidas deben ser observadas por todos los individuos que trabajan con el sistema BOSCH IPS. Adicionalmente, todas las reglas y reglamentaciones relativas a la prevención de accidentes que se aplican en la región específica (o lugar de operación) en que el sistema BOSCH IPS es utilizado deben ser cumplidas.

## $\,1\,$ IDENTIFICACIÓN DEL PRODUCTO

El Sistema BOSCH IPS fue desarrollado con agricultores y para agricultores. La solución consiste en un sistema preciso de distribución de semillas, optimizando el implemento. La tecnología unifica en una pantalla la información como mapa de prescripción, velocidad del tractor, área sembrada, posicionamiento geográfico y tasa de población.

## $\bf 1.1$  PRINCIPALES FUNCIONES Y PROPIEDADES DEL PRODUCTO

La principal función del sistema es controlar la velocidad del distribuidor de semillas en cada línea de siembra del implemento. En base al feedback del motor, crea un control de lazo cerrado en tiempo real para compensar la velocidad, la dirección y las curvas para garantizar que el campo sea sembrado con la tasa de semillas prescripta y la mejor distancia entre semillas. Permite el uso de mapas de prescripción, proveyendo indicadores y alarmas sobre el trabajo actual.

Con control individual para cada línea de semillas, es posible desarrollar una variedad de recursos para mejorar la operación y aumentar la productividad. Gracias a la optimización del proceso y el control preciso de los insumos, es posible reducir costos y obtener una mejor distribución de las semillas, lo que contribuye al rendimiento máximo del campo. El sistema substituye el mando mecánico de los distribuidores, por un motor eléctrico, permitiendo la perfecta colocación de la semilla.

En concordancia con información de posicionamiento geográfico, el software incorporado procesa y calcula en tiempo real, una serie de entradas. Toda esa información es procesada por la unidad de control electrónico (ECU), que a su vez controla la rotación de cada motor eléctrico, permitiendo el comportamiento instantáneo ideal para cada línea.

Uno de los beneficios del sistema es la automatización del proceso de elección de la tasa de semillas. En las sembradoras mecánicas, el operador debe ajustar manualmente la tasa combinando engranajes y embragues. Este trabajo es repetido para cada sección de la sembradora y para cada tasa diferente a ser aplicada. El sistema electrónico elimina esa tarea, controlando la rotación en base a la información de la tasa de semillas. Por lo tanto, el operador solo precisa ingresar la tasa de semillas deseada y el sistema garantizará la aplicación correcta.

Como no hay energía eléctrica disponible en la sembradora, toda la energía es generada por la "PowerBox" instalada en el implemento, la cual es accionada por el sistema hidráulico existente en el tractor. La PowerBox transforma energía hidráulica en energía eléctrica exigida por los motores eléctricos.

## 2 CONFIGURACIONES

## 2.1 CONFIGURACIÓN DE LAS DIMENSIONES DEL TRACTOR

Para acceder al menú de configuraciones, el usuario debe seleccionar el botón con forma de engranaje en la pantalla inicial de la aplicación.

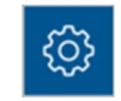

Figura 1 - Botón de configuraciones

 Al seleccionar el botón de configuración mencionado anteriormente, el usuario será direccionado a la siguiente pantalla:

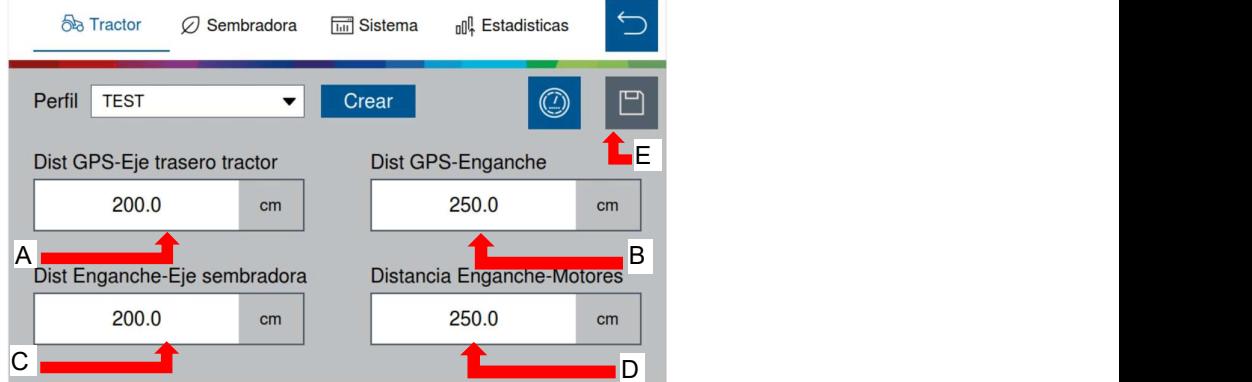

Figura 2 - Configuración de los parámetros del tractor

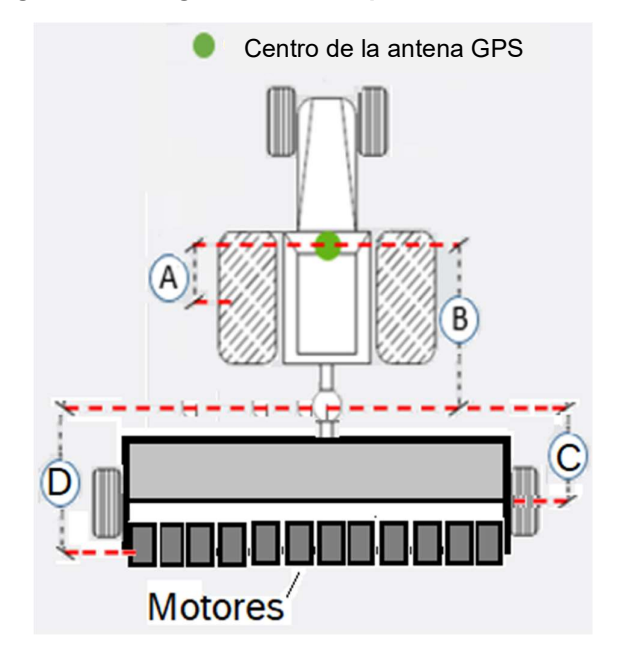

Figura 3 - Visualización de las dimensiones del tractor en relación a la antena GPS

15/79

- A) Botón para ajuste del parámetro relacionado a la distancia entre el centro de la antena GPS y el eje trasero del tractor.
- B) Botón para ajuste del parámetro relacionado a la distancia entre el centro de la antena GPS y el enganche del implemento.
- C) Botón para ajuste del parámetro relacionado a la distancia del enganche del implemento al centro de las ruedas de la sembradora.
- D) Botón para ajuste del parámetro relacionado a la distancia del enganche del implemento a la posición de los motores (boca del tubo de caída de semillas).
- E) Botón para guardar: este botón sirve para guardar las alteraciones que el usuario hizo en la aplicación. Cuando se encuentra en color gris, significa que ninguna alteración fue realizada. Cuando se encuentra en azul (figura 4), significa que existen alteraciones que pueden ser guardadas.

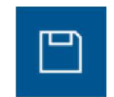

#### Figura 4 - Botón para guardar las alteraciones realizadas

Una alerta (figura 5) aparecerá en la pantalla en caso de que el usuario haya realizado alguna alteración y quiera salir de la pantalla actual sin haber guardado la modificación.

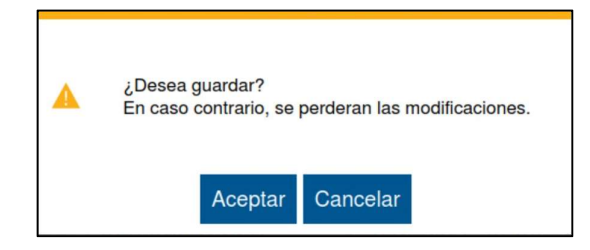

Figura 5 - Confirmación para guardar alteraciones

Todos estos parámetros serán configurados por los responsables de la instalación del sistema durante la entrega técnica.

Si no posee conocimiento técnico, no altere ningún parámetro de esta pantalla. El sistema puede no funcionar/funcionar incorrectamente si algún parámetro no es correcto.

## 2.2 CONFIGURACIÓN DE NÚMERO DE AGUJEROS EN EL DISCO, LÍNEAS Y DISTANCIA ENTRE LÍNEAS

Para acceder a la pantalla de configuración de la sembradora como número de agujeros en el disco, número de líneas y distancia entre líneas, el usuario precisa acceder a:

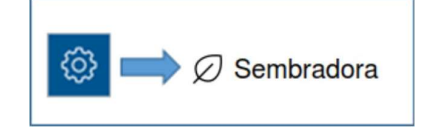

Figura 6 - Acceso a configuraciones de la sembradora

El usuario será direccionado a la siguiente pantalla:

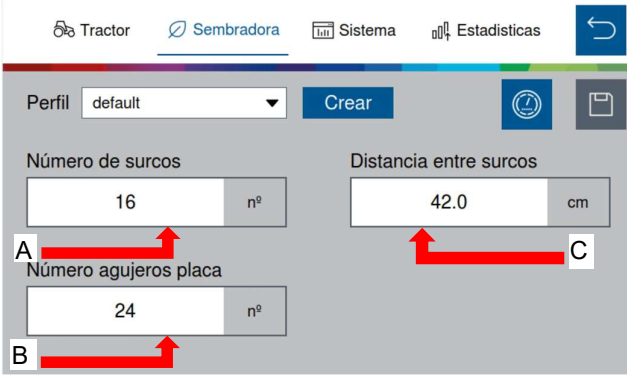

Figura 7 - Configuraciones de la sembradora

- A) Botón para ajustar el número de líneas para el perfil seleccionado.
- B) Botón para ajustar el número de agujeros de disco. Si el usuario fuese a plantar otro tipo de semillas, siendo necesario cambiar de disco, el mismo puede modificar el número de agujeros al del nuevo disco.
- C) Botón para ajustar la distancia entre líneas de la sembradora.

17/79

## 2.3 CONFIGURACIÓN DEL SENSOR DE IMPLEMENTO

Para acceder a la pantalla de configuración del sensor de implemento el usuario precisa acceder a:

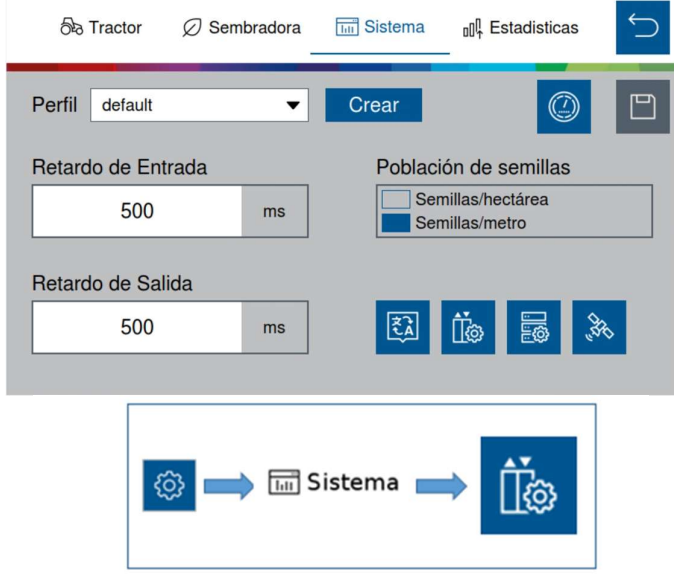

#### Figura 8 - Botón para la pantalla de configuración del sensor de implemento

A continuación, la siguiente pantalla se abrirá:

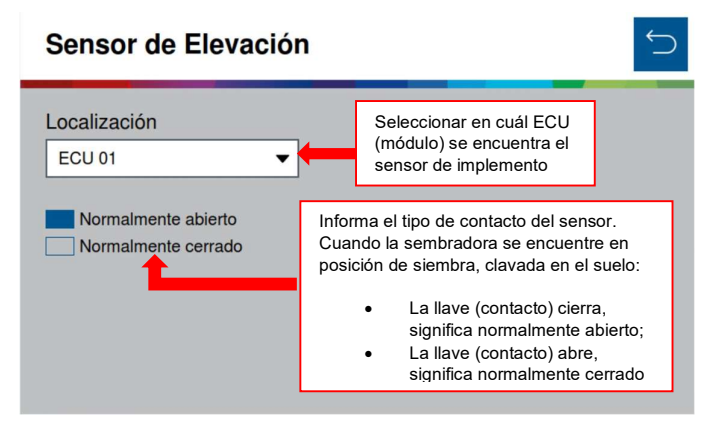

#### Figura 9 - Pantalla de configuración del sensor de implemento

Recordar que siempre que el usuario realiza alguna alteración, el botón de guardar estará habilitado. En caso de que el usuario se olvide de guardar alguna alteración, un aviso aparecerá en la pantalla, como fue descripto en la Figura 4 y Figura 5.

Todos estos parámetros serán configurados por los responsables de la instalación del sistema durante la entrega técnica.

Si no posee conocimiento técnico, no altere ningún parámetro de esta pantalla. El sistema puede no funcionar/funcionar incorrectamente si algún parámetro no es correcto.

## 2.4 CONFIGURACIÓN DEL CORTE AUTOMÁTICO

Para realizar la configuración de la calibración del corte automático, el usuario debe entrar en:

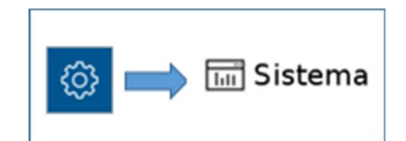

#### Figura 10 - Botón de la pantalla de configuración del corte automático

El usuario será direccionado a la siguiente pantalla:

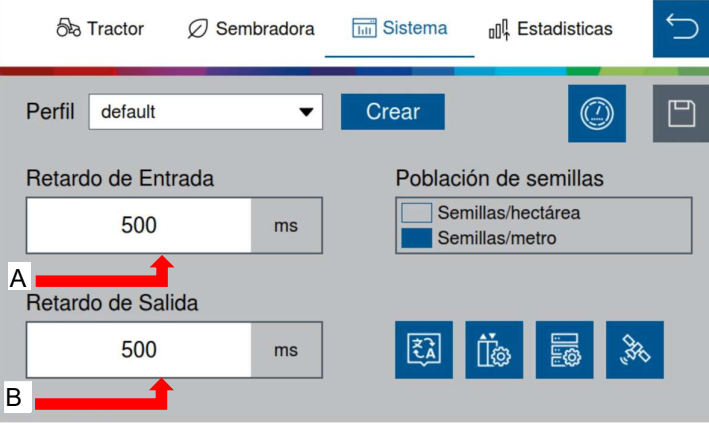

Figura 11 - Pantalla de configuración del corte automático

- A) Botón para calibración del tiempo de corte de los motores. En la medida que este valor aumenta, el corte de siembra acontecerá antes.
- B) Botón para calibración del tiempo de reactivación de los motores. En la medida que este valor aumenta, el sistema reactiva la siembra antes.

## 2.4.1 CALIBRACIÓN DEL CORTE

Para medir y determinar los valores que deben ser colocados en los campos de ajuste de entrada y de salida, es necesario que la máquina esté cargada con semillas y que posea disponibilidad de un área con dimensiones suficientes para la realización del procedimiento de calibración. Recordar que cuanto más mediciones y operaciones sean realizadas, mejor se adaptará la calibración del corte a la máquina.

Para hacer la calibración es recomendable seguir todos estos pasos:

- 
- 1. Colocar tanto el retardo de entrada, como el retardo de salida en 0 *ms.*<br>2. Hacer una pasada, con la sembradora clavada y **sin vacío**, para que no sean distribuidas semillas en el suelo.

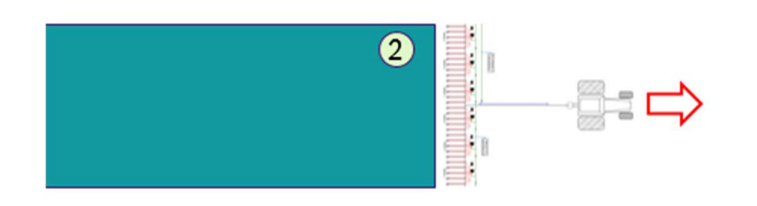

Figura 12 - Pasada sin vacío

- 3. Después de la pasada, el operador debe levantar la sembradora para dirigirse al próximo posicionamiento;
- 4. A continuación, con una distancia de por lo menos 10 metros, el operador debe posicionar la sembradora a 90 grados en relación al área que fue realizada en la pasada sin vacío.
- 5. El operador debe clavar la sembradora en el suelo nuevamente, y activar la turbina de vacío.
- 6. Luego debe desplazarse en dirección al área demarcada anteriormente con una velocidad constante, o lo más próxima posible, de 7 km/h.
- 7. Luego de pasar unos 5 metros de la región de corte el operador puede parar la máquina.

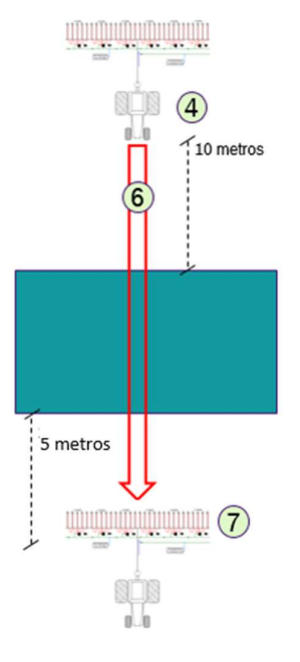

Figura 13 - Realización del corte

- 8. Posteriormente, el operador medirá en el suelo, el promedio de las distancias que las semillas entraron en el área marcada sin vacío. Por ejemplo, si el operador midió 50 centímetros, esto significa que esta será la distancia que deberá anticipar el corte.
- 9. El operador también medirá en el suelo el promedio de las distancias hasta la primera semilla que se encuentre después del área plantada. Por ejemplo, si el operador midió 70 centímetros, esto significa que esta es la distancia que deberá anticipar la reactivación de los motores.

© <local legal Bosch entity> reserves all rights even in the event of industrial property rights.

We reserve all rights of disposal such as copying and passing on to third parties.<br>PS-DP/ENS2-LA **Confidential** 

19/79

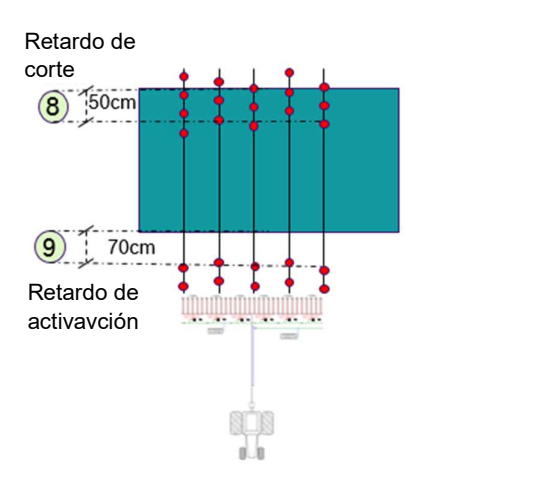

#### Figura 14 - Medición de los promedios de distancia en el suelo

10. Los valores promedio medidos de las distancias tomadas anteriormente deben ser convertidos para ser colocados en el campo de retardo de entrada y de retraso de salida. Para esto, el operador debe multiplicar las distancias encontradas en los pasos anteriores por 5. Es por eso que es importante seguir todos estos pasos correctamente. Si el operador se desplazó con una velocidad muy distante de 7 km/h durante el corte, este factor de conversión (5) no es válido.

Entonces:

- $50 * 5 = 250$  ms.
- $70 * 5 = 350$ ms.

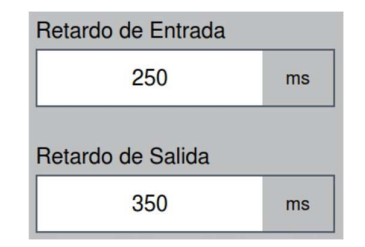

Figura 15 - Ajuste de los parámetros de corte

Estos serían los parámetros de calibración del corte para el ejemplo citado. Recordar que fue la primera pasada de corte realizada.

 Es importante realizar este procedimiento tres veces por lo menos, para garantizar que el sistema está bien calibrado.

Si en la próxima pasada de corte el usuario mediera en el suelo, por ejemplo 10 cm y 5 cm, en los pasos 8 y 9 respectivamente, el mismo debe ajustar los parámetros de:

- Retardo de Entrada:  $250 + 50 (10 cm * 5) = 300 ms$ .
- Retardo de Salida:  $350 + 25 (5 cm * 5) = 375 ms$ .

El mismo principio vale para la tercera pasada de corte.

© <local legal Bosch entity> reserves all rights even in the event of industrial property rights. We reserve all rights of disposal such as copying and passing on to third parties.<br>PS-DP/ENS2-LA **Confidential**  20/79

21/79

De forma análoga, si el corte ocurriese antes de lo esperado o el sistema reactiva los motores superponiendo, es necesario ajustar sustrayendo. Entonces sería, por ejemplo:

- Retardo de Entrada: 250 50 (10 cm \* 5) = 200 ms.
- 

Retardo de Salida:  $350 - 25 (5 cm * 5) = 325 ms$ .<br>Recordar que siempre que el usuario realiza alguna alteración, el botón de guardar estará habilitado. En caso de que el usuario se olvidase de guardar alguna alteración, un aviso aparecerá en la pantalla, como fue descripto en Figura 4 y Figura 5.

Todos estos parámetros serán configurados por los responsables de la instalación del sistema durante la entrega técnica.

Si no posee conocimiento técnico, no altere ningún parámetro de esta pantalla. El sistema puede no funcionar/funcionar incorrectamente si algún parámetro no es correcto.

## 2.5 CONFIGURACIÓN DE LAS ALERTAS DE ESTADÍSTICA

Para realizar la configuración de las alertas referentes a las estadísticas, el usuario debe entrar en:

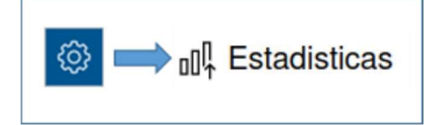

#### Figura 16 - Botón para la pantalla de configuración de las alertas de estadísticas

El usuario será direccionado a la siguiente pantalla, en donde él mismo puede ajustar los parámetros de visualización de las estadísticas de la siembra.

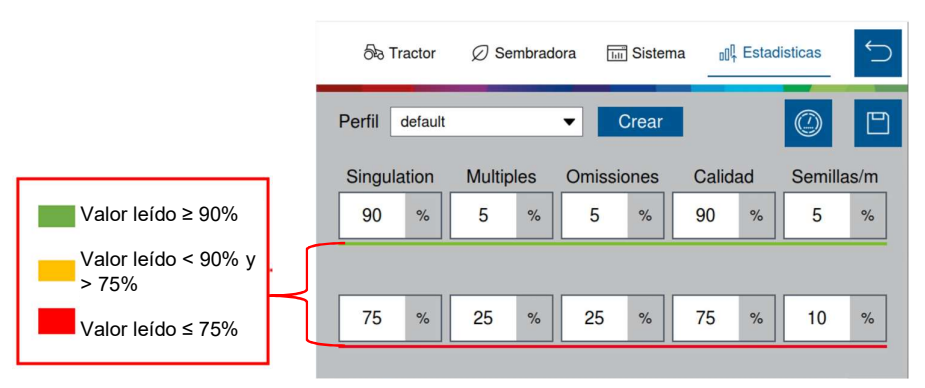

#### Figura 17 - Configuración de los parámetros de alarmas de las estadísticas

 La línea de parámetros superior, representa el nivel deseado para la cultura que será sembrada. En este caso, si la línea durante la siembra estuviera dentro de esta faja de análisis, la misma será de color verde.

 La línea de parámetros inferior representa el nivel de alerta de siembra. Es decir, valores ajustados para condiciones de siembra consideradas malas/dañinas para la cultura que está siendo plantada. En este caso, si la línea durante la siembra estuviere dentro de esta franja de análisis, la misma estará de color rojo, sirviendo de alerta para el operador

Para realizar esta configuración, el usuario precisa comprender que cuanto mayor fuera la población de semillas, menor será el límite de clasificación para el color verde y, consecuentemente, mayor será el límite para el color rojo.

Valores entre estas dos franjas son representados en amarillo.

En la figura 16, al lado de la pantalla tenemos un ejemplo para el parámetro de Singulación. Está ajustado en 90% en la línea superior y en 75% en la línea inferior. Siendo así, durante la siembra la línea quedará color verde cuando la Singulación estuviere encima o igual a 90%. Si la línea estuviere en amarillo, significa que la Singulación es menor que 90% y mayor que 75%. En el caso de que la Singulación sea menor o igual a 75%, la línea estará pintada de color rojo.

Recordar que siempre que el usuario realiza alguna alteración, el botón de guardar estará habilitado. En caso de que el usuario se olvidase de guardar alguna alteración, un aviso aparecerá en la pantalla, como fue descripto en Figura 4 y Figura 5.

## 2.5.1 CONFIGURACIÓN DOEL PARÁMETRO DE CALIDAD Y COMPENSACIÓN DE LOS SENSORES

Seleccione el siguiente botón para acceder a la pantalla de configuración del parámetro de calidad y compensación de los sensores.

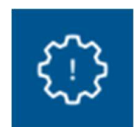

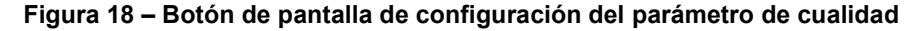

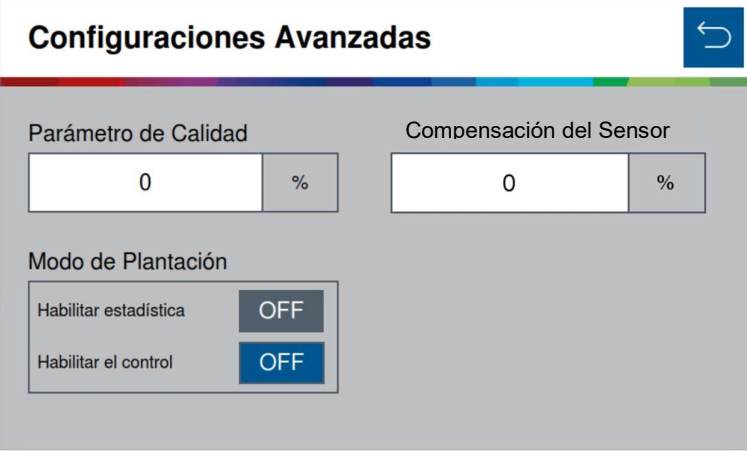

Figura 19 - Pantalla de configuración de los parámetros de calidad

Este parámetro sirve para la determinación de los límites de calidad de siembra. Por defecto de fábrica, el mismo será de 15%, pero es posible ajustarlo pudiendo ser configurado con valores entre 5% y 49%. Sin embargo, el usuario debe comprender que realizar este ajuste tendrá consecuencias directas en la siembra, como:

- En el caso que el parámetro sea aumentado considerablemente, la siembra será muy considerativa, pudiendo de esta manera no reflejar exactamente lo que el usuario deseja medir.
- En el caso que el parámetro sea disminuído considerablemente, la siembra quedará muy restrictiva, pudendo tener una calidad demasiado baja que no refleja lo real, debido a limitaciones del dosificador.

Considere el promedio de todas las líneas de la máquina para la realización de la compensación del error de los sensores de semillas. Es importante la verificación de las "omisiones falsas". O sea, verificar que las omisiones reportadas por el sistema realmente no están ocurriendo. Por causa de esto, este ajuste necesita del análisis y de la conclusión del operador que debe recurrir al suelo para realizar esta verificación.

Recordar que al realizar esta compensación, aumentará el valor de singulación y de semillas por metro.

#### 24/79

## 2.6 CONFIGURACIÓN DE SENSORES ADICIONALES

Para acceder a la pantalla de configuración de los sensores adicionales el usuario precisa acceder a:

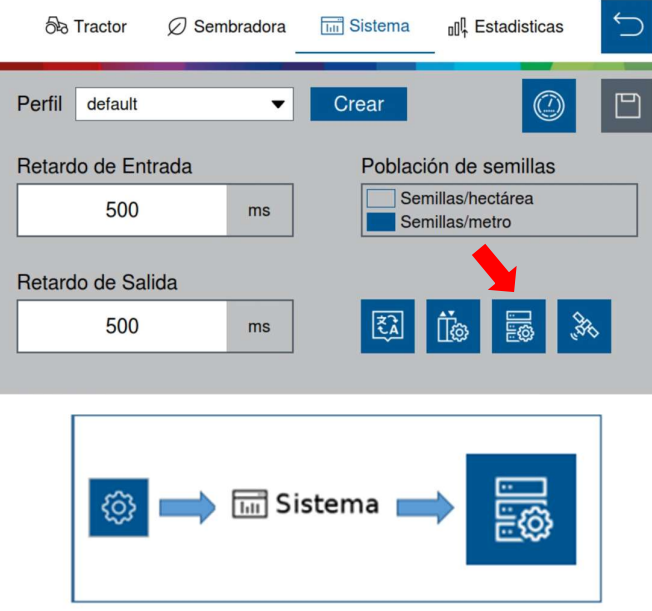

#### Figura 20- Botón para acceder a la pantalla de sensores adicionales

A continuación, la siguiente pantalla se abrirá:

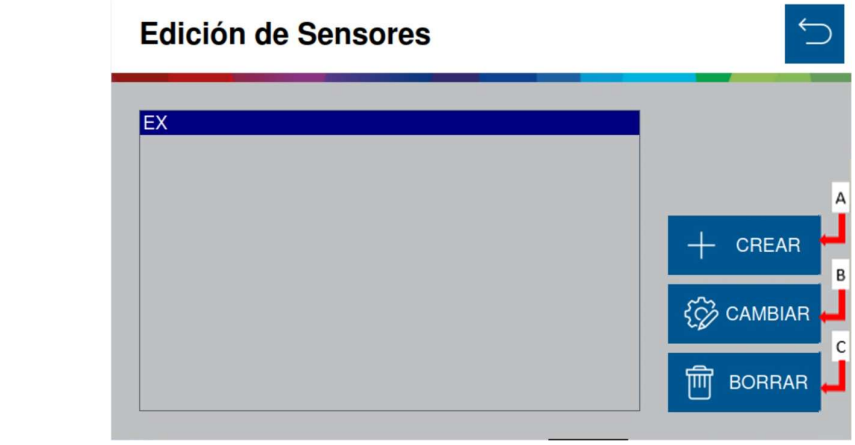

#### Figura 21- Pantalla de edición de sensores adicionales

Es la pantalla para que el usuario describa el sensor que instaló en el sistema. Esta pantalla permite la configuración de diferentes tipos de sensores adicionales que el usuario quiera incorporar en la sembradora. EL sistema posibilita la instalación de sensores como un vacuómetro, por ejemplo. Recordar que la instalación debe ser realizada por una persona capacitada.

Si no posee conocimiento técnico, no altere ningún parámetro de esta pantalla. El sistema puede no funcionar/funcionar incorrectamente si algún parámetro no es correcto.

© <local legal Bosch entity> reserves all rights even in the event of industrial property rights.

We reserve all rights of disposal such as copying and passing on to third parties.<br>PS-DP/ENS2-LA **Confidential** 

El sistema viene de fábrica con el sensor PowerBox1 configurado en la ECU 1, con 6 pulsos por revolución (no pudiendo ser alterado). Tampoco es posible borrar este sensor. Se trata de un sensor de alerta de la PowerBox.

A) Botón de crear sensor: abre la pantalla de creación de sensor adicional, en donde el usuario informará la localización del mismo, como por ejemplo ECU 1 (módulo 1).

Es posible crear un sensor de PowerBox 2 también, en caso de que sea necesaria dicha aplicación.

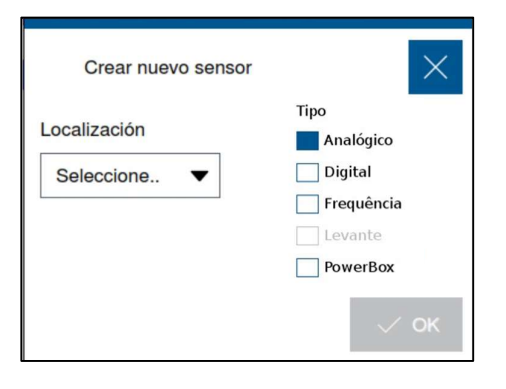

Figura 22- Pantalla de creación de un nuevo sensor

- B) Botón para editar los parámetros de configuración del sensor.
- C) Botón para borrar el sensor seleccionado. Al ser presionado, un aviso de confirmación aparecerá en la pantalla.

Es importante saber el tipo de sensor que será instalado para calibrarlo correctamente, ya que cada tipo de sensor abre una pantalla diferente de calibración.

Recordar que siempre que el usuario realiza alguna alteración, el botón de guardar estará habilitado. En caso de que el usuario se olvidase de guardar alguna alteración, un aviso aparecerá en la pantalla, como fue descripto en Figura 4 y Figura 5.

## 2.6.1 CALIBRACIÓN DE SENSORES ANALÓGICOS ADICIONALES

Después de clasificar el sensor como analógico, informar su localización, y seleccionar "ok", la siguiente pantalla de calibración será exhibida:

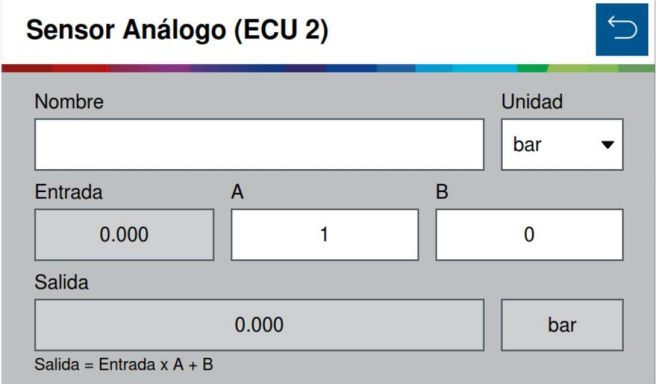

#### Figura 23 - Pantalla de calibración de un nuevo sensor analógico

Es donde el usuario puede nombrar al sensor que está siendo agregado, además de informar la unidad de medida del sensor, pudiendo ser bar, psi; V o A.

Para realizar la calibración es necesario un parámetro multiplicador (A) y un parámetro de offset (B). Para esto es necesario consultar la Datasheet del sensor que está siendo agregado. En esta existe una ecuación que relaciona el valor leído por el sensor y la graduación física del sensor. Al seleccionar el botón de volver, la aplicación preguntará si desea guardar las modificaciones.

### 2.6.2 CALIBRACIÓN DE SENSORES DIGITALES ADICIONALES

Luego de clasificar el sensor como digital, informar su localización, y seleccionar "ok", a siguiente pantalla de calibración será exhibida:

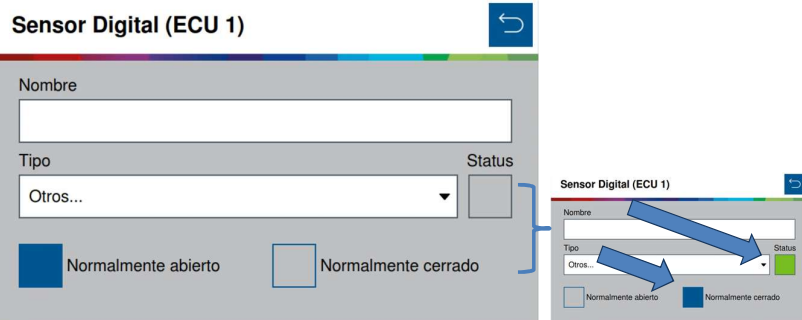

#### Figura 24 - Pantalla de calibración de un nuevo sensor digital

Es donde el usuario puede nombrar al sensor que está siendo agregado, e informar la lógica que el sensor posee, si es normalmente abierto o si es normalmente cerrado. Para esto es necesario consultar la Datasheet del sensor que está siendo agregado, en esta estará descripto como se comporta el sensor, como normalmente abierto o como normalmente cerrado.

Cuando sea seleccionada la opción normalmente cerrado, el cuadrado referente al status quedará de color verde, solamente para indicación del status del sensor.

Al seleccionar el botón de volver, la aplicación preguntará si desea guardar las modificaciones.

© <local legal Bosch entity> reserves all rights even in the event of industrial property rights.

We reserve all rights of disposal such as copying and passing on to third parties.<br>PS-DP/ENS2-LA **Confidential** 

## 2.6.3 CALIBRACIÓN DE SENSORES DE FRECUENCIA ADICIONALES

Luego de clasificar el sensor como de frecuencia, informar su localización, y seleccionar "ok", la siguiente pantalla de calibración será exhibida:

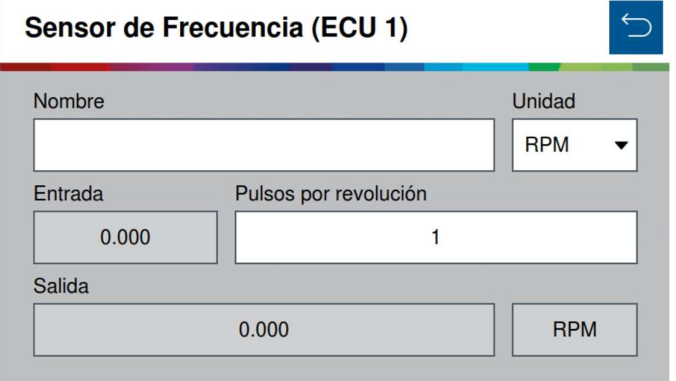

#### Figura 25 - Pantalla de calibración de un nuevo sensor de frecuencia

Es donde el usuario puede nombrar al sensor que está siendo agregado, además de informar la unidad de medida del sensor. Pudiendo ser RP; RPS; o Hz.

Para realizar la calibración es necesario ajustar el parámetro de pulsos por revolución. Para esto es necesario consultar la Datasheet del sensor que está siendo agregado. En esta estará descripta la relación de pulsos por revolución. Al seleccionar el botón de volver, la aplicación preguntará si desea guardar las modificaciones.

## 2.7 CONFIGURACIÓN DE IDIOMA

Para acceder a la pantalla de configuración de idioma de la aplicación, el usuario debe ingresar en:

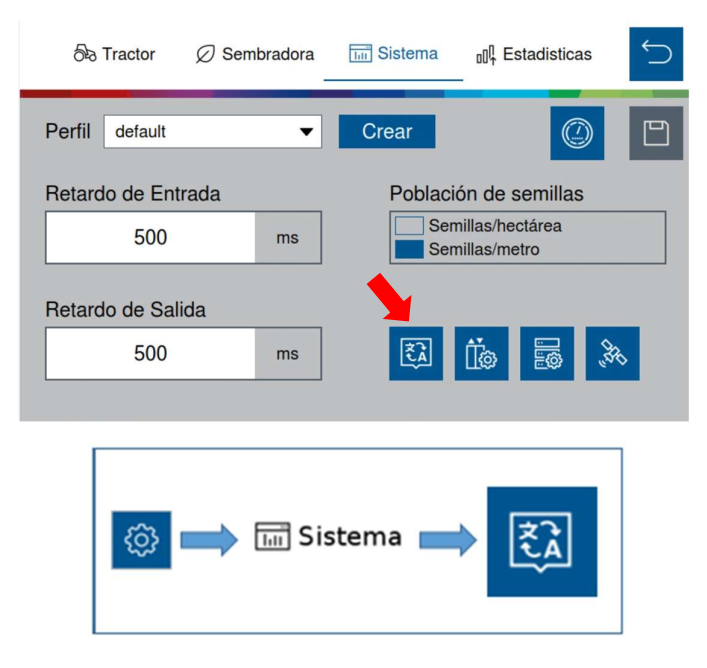

Figura 26 - Botón para acceder a la pantalla de selección de idioma

28/79

Al seleccionar este botón, la siguiente pantalla será exhibida. En ella el usuario puede seleccionar el idioma deseado, pudiendo ser portugués o español.

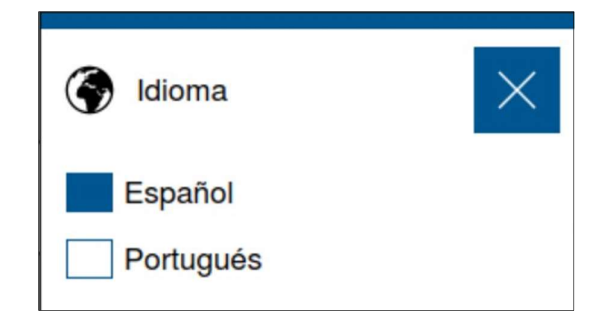

Figura 27 - Selección de idioma

Recordar que siempre que el usuario realiza alguna alteración, el botón de guardar estará habilitado. En caso de que el usuario se olvidase de guardar alguna alteración, un aviso aparecerá en la pantalla, como fue descripto en Figura 4 y Figura 5.

## 2.8 CAMBIO Y CREACIÓN DE PERFILES

En la aplicación es posible crear más de un perfil. Entiéndase perfil como una configuración particular para determinada cultura de semillas, especialmente cuando es realizado el cambio de disco, con un número de agujeros diferente. De esta forma, el usuario no precisa ajustar todos los parámetros de configuración siempre que fuera a plantar una cultura diferente.

Para crear un nuevo perfil, el usuario debe seleccionar el botón de configuración, con formato de engranaje en la pantalla inicial de la aplicación (Figura 1).

A continuación, el usuario será direccionado a la pantalla de configuraciones. Esta pantalla está dividida en 4 secciones: tractor, sembradora, sistema y estadísticas. En cualquiera de estas 4 secciones es posible crear un nuevo perfil.

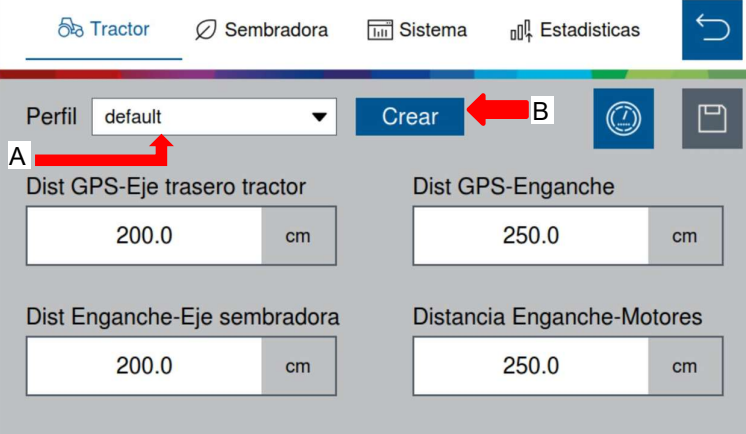

Figura 28 - Pantalla de acceso para creación de perfil

- A) Botón para seleccionar uno de los perfiles existentes en la aplicación. Al ser seleccionado, todos los perfiles existentes serán desplegados en la pantalla. En el perfil que esté seleccionado será posible alterar los parámetros de configuración.
- B) Botón para crear un nuevo perfil. Al ser seleccionado la siguiente pantalla será exhibida:

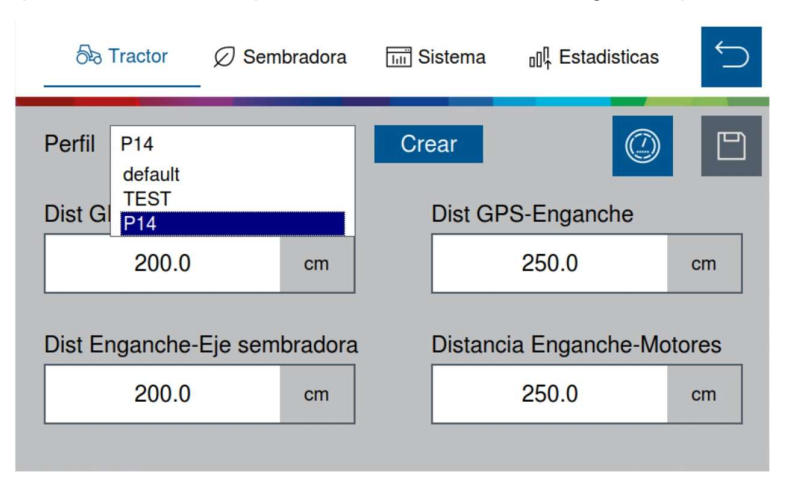

Figura 29 - Botón para selección de perfil

© <local legal Bosch entity> reserves all rights even in the event of industrial property rights. We reserve all rights of disposal such as copying and passing on to third parties.<br>PS-DP/ENS2-LA **Confidential**  29/79

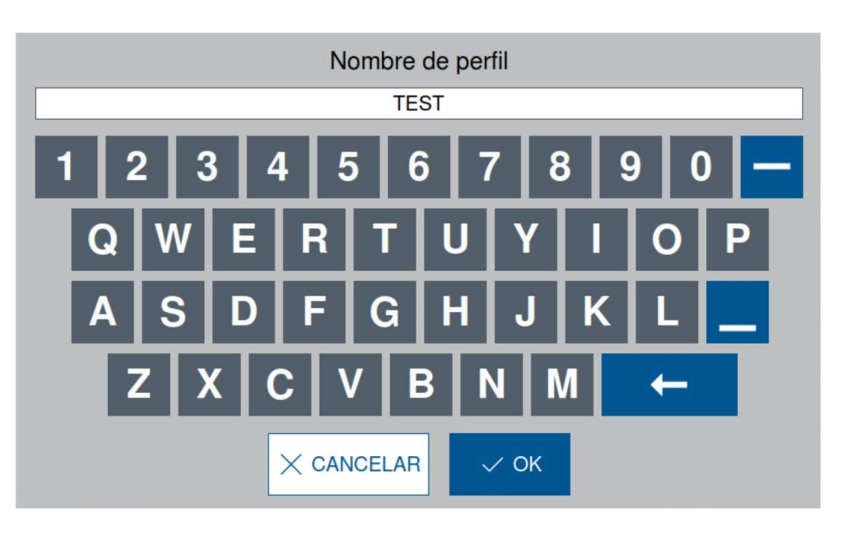

Figura 30 - Nombrando un nuevo perfil

Luego de nombrar al nuevo perfil y seleccionar ok, el usuario ya estará con el nuevo perfil activado, pudiendo editar y ajustar los parámetros que desee.

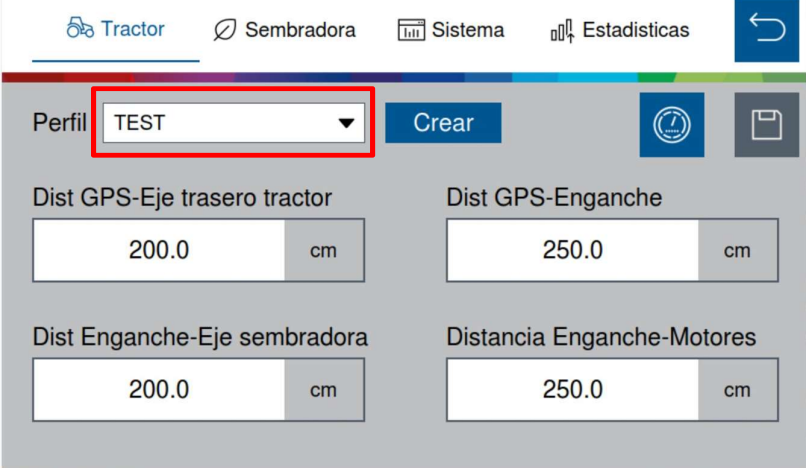

Figura 31 - Pantalla de configuraciones con nuevo perfil creado

## 2.9 BORRAR PERFIL

Para acceder a la pantalla de gerenciamiento de perfiles, el usuario debe entrar en:

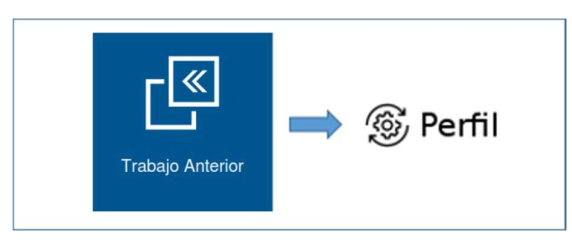

#### Figura 32 - Botón para entrar a la pantalla de configuración de los perfiles de la aplicación

El usuario será direccionado a la siguiente pantalla. En ella son exhibidos todos los perfiles existentes en la aplicación. Para borrar un perfil el usuario debe seleccionar el perfil que será excluido. A continuación, debe presionar el botón Borrar.

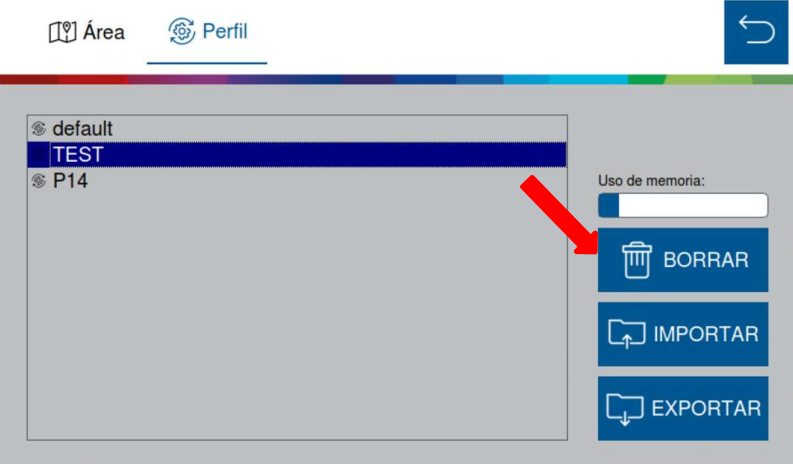

Figura 33 - Botón para ingresar a la pantalla de configuración de los perfiles de la aplicación

Luego de presionar el botón, el siguiente aviso será exhibido en la pantalla, en donde el usuario puede confirmar o cancelar la acción:

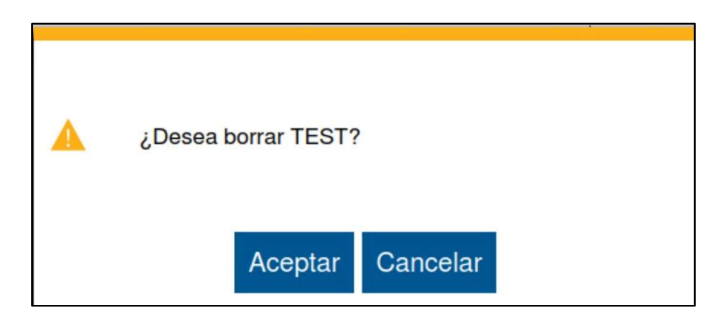

Figura 34 - Confirmación para borrar perfil seleccionado

## 2.10 IMPORTANDO Y EXPORTANDO PERFILES

## 2.10.1 IMPORTANDO PERFILES

Antes de utilizar la función de importar perfil, el usuario debe saber que, siempre que fuera a importar un perfil de la memoria del pendrive, todos los perfiles existentes en la aplicación serán sobrescritos. O sea, todos serán sustituidos por los perfiles existentes en la memoria del pendrive.

Sabiendo esto, para importar desde el pendrive, el usuario debe entrar en:

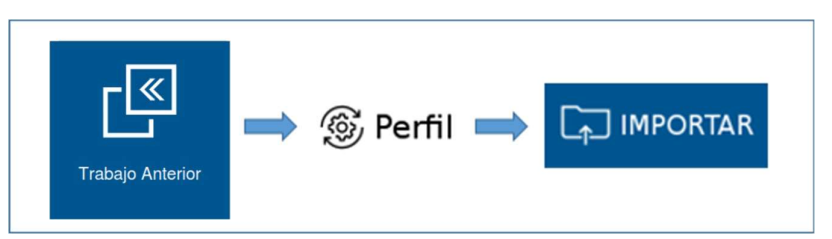

Figura 35 - Camino para importar perfil

A continuación, el siguiente aviso aparecerá en la pantalla de la aplicación:

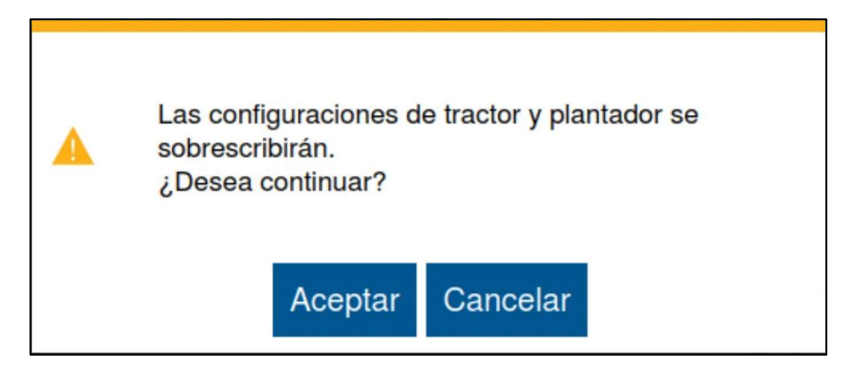

Figura 36 - Aviso de confirmación para importar perfil

Al aceptar, cuando concluya la importación, el siguiente aviso de confirmación será exhibido:

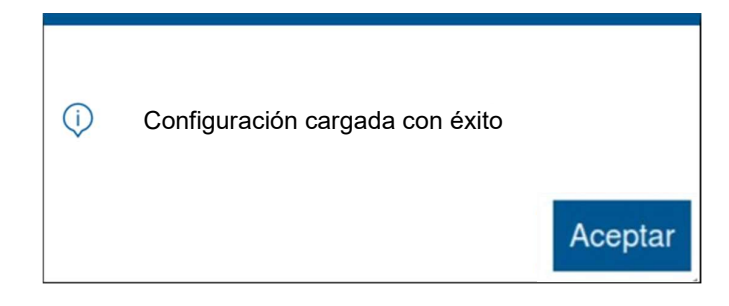

Figura 37 - Aviso de importación exitosa

## 2.10.1 EXPORTANDO PERFILES

Antes de utilizar la función de exportar perfil, el usuario debe saber que, siempre que fuera a exportar un perfil de la memoria del pendrive, todos los perfiles existentes en la aplicación serán exportados juntos en un único archivo compilado. O sea, todos los perfiles serán exportados para el pendrive. En caso de que ya exista un archivo compilado en el pendrive, este compilado será sobrescrito por el nuevo compilado.

Sabiendo esto, para importar desde el pendrive, el usuario debe entrar en:

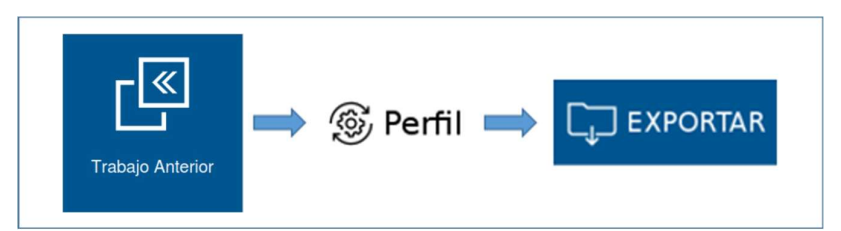

Figura 38 - Camino para exportar perfil

A continuación, el siguiente aviso aparecerá en la pantalla de la aplicación:

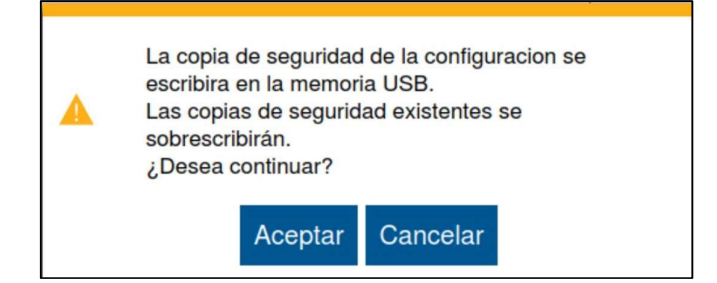

Figura 39 - Aviso de confirmación para exportar perfil

Al aceptar, cuando concluya la exportación, el siguiente aviso de confirmación será exhibido:

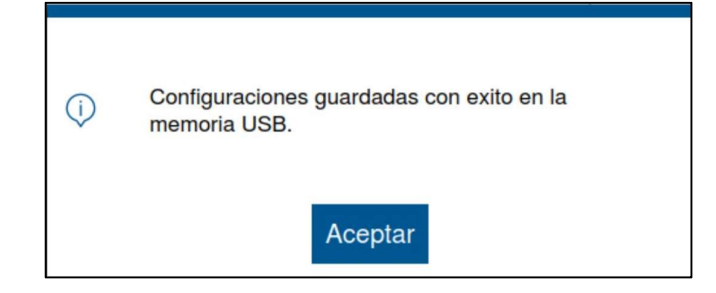

Figura 40 - Aviso de exportación exitosa

## **3** PRUEBAS

## 3.1 PRUEBA DE MOTORES

La aplicación permite realizar pruebas de los motores de cada línea sin que la sembradora esté necesariamente plantando. Para esto el usuario debe entrar en:

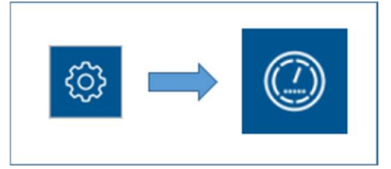

Figura 41 - Acceso a la pantalla de prueba de motores

El usuario será direccionado a la siguiente pantalla. En ella existe una barra relacionada a la ECU (módulo) y también cinco barras relacionadas a los motores 1, 2, 3, 4, 5 de cada módulo (ECU). Recordar que un módulo alimenta hasta cinco motores.

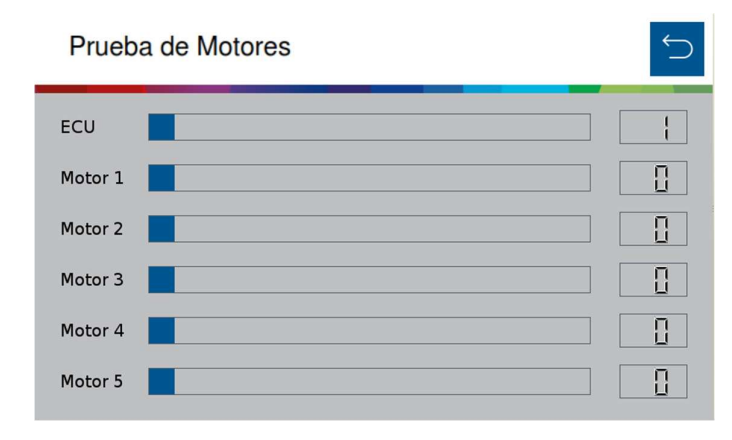

Figura 42 - Pantalla de prueba de motores

Es posible deslizar la barra de la ECU (módulo) para seleccionar el módulo deseado. Esta barra varia de 1 a 12 (número máximo de módulos posibles). Las barras referentes a los motores modifican rpm (rotaciones por minuto), pudiendo ser ajustadas de 1 a 50 rpm.

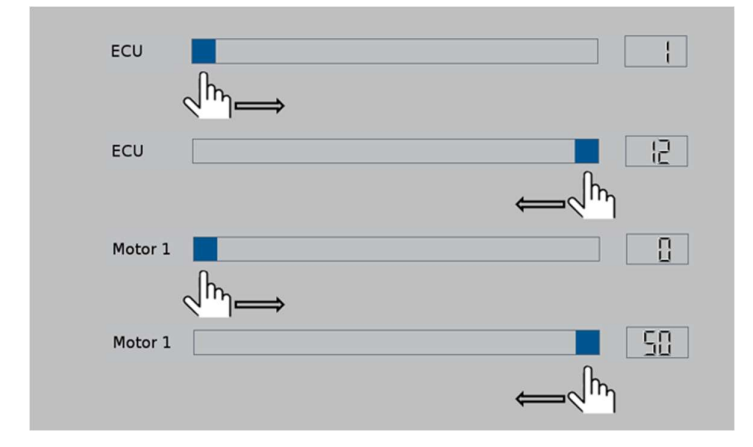

Figura 43 - Selección del módulo y de rpm deseadas en los motores

Si el usuario selecciona un número de módulo que él no posea en su sistema, los motores no serán energizados. Por ejemplo, seleccionar el módulo número 3 para un sistema de 8 líneas.

Si el usuario quisiera probar el motor de la línea 13, por ejemplo, va a seleccionar el módulo (ECU) 3, motor 3.

La tabla siguiente representa todas las condiciones para prueba de motores hasta el total de 60 líneas. Recordar que ECU es el nombre técnico del módulo utilizado.

| ECU            | Motores Líneas |                 |  | ECU            | Motores   Líneas          |    |
|----------------|----------------|-----------------|--|----------------|---------------------------|----|
| $\mathbf{1}$   | 1              | 1               |  | $\overline{7}$ | 1                         | 31 |
|                | $\overline{2}$ | $\overline{2}$  |  |                | $\overline{2}$            | 32 |
|                | 3              | $\overline{3}$  |  |                | 3                         | 33 |
|                | $\overline{4}$ | $\overline{4}$  |  |                | $\overline{4}$            | 34 |
|                | $\overline{5}$ | $\overline{5}$  |  |                | $\overline{5}$            | 35 |
| $\overline{2}$ | 1              | $\overline{6}$  |  | 8              | $\overline{1}$            | 36 |
|                | $\overline{2}$ | $\overline{7}$  |  |                | $\overline{2}$            | 37 |
|                | $\overline{3}$ | $\bf 8$         |  |                | $\overline{\overline{3}}$ | 38 |
|                | 4              | $\overline{9}$  |  |                | 4                         | 39 |
|                | 5              | 10              |  |                | 5                         | 40 |
| 3              | 1              | 11              |  | 9              | $\overline{1}$            | 41 |
|                | $\frac{2}{3}$  | 12              |  |                | $\overline{2}$            | 42 |
|                |                | 13              |  |                | $\overline{3}$            | 43 |
|                | $\overline{4}$ | 14              |  |                | $\overline{4}$            | 44 |
|                | $\overline{5}$ | 15              |  |                | $\overline{5}$            | 45 |
| 4              | $\overline{1}$ | 16              |  | 10             | $\overline{1}$            | 46 |
|                | $\overline{2}$ | 17              |  |                | $\overline{2}$            | 47 |
|                | $\overline{3}$ | 18              |  |                | $\overline{3}$            | 48 |
|                | 4              | 19              |  |                | 4                         | 49 |
|                | 5              | 20              |  |                | $\overline{5}$            | 50 |
| 5              | $\overline{1}$ | 21              |  | 11             | $\overline{1}$            | 51 |
|                | $\frac{2}{3}$  | 22              |  |                | $\frac{2}{3}$             | 52 |
|                |                | 23              |  |                |                           | 53 |
|                | 4              | 24              |  |                | 4                         | 54 |
|                | $\overline{5}$ | 25              |  |                | $\overline{5}$            | 55 |
| 6              | 1              | 26              |  | 12             | 1                         | 56 |
|                | $\overline{2}$ | $\overline{27}$ |  |                | $\overline{2}$            | 57 |
|                | 3              | 28              |  |                | 3                         | 58 |
|                | 4              | 29              |  |                | 4                         | 59 |
|                | $\overline{5}$ | 30              |  |                | $\overline{5}$            | 60 |

Tabla 1 - Relación de módulo, motores y líneas de siembra

Inevitablemente, algunas veces pueden ocurrir perdidas de señal GPS, o situaciones en las cuales la señal se encuentre realmente baja en determinada región. Para estos casos existe la función de simulación de velocidad. Para acceder a la pantalla de simulación de velocidad, el usuario debe entrar en:

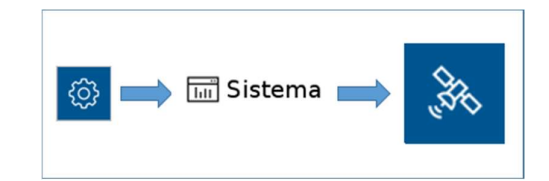

Figura 44 - Acceso a la pantalla de simulación de velocidad

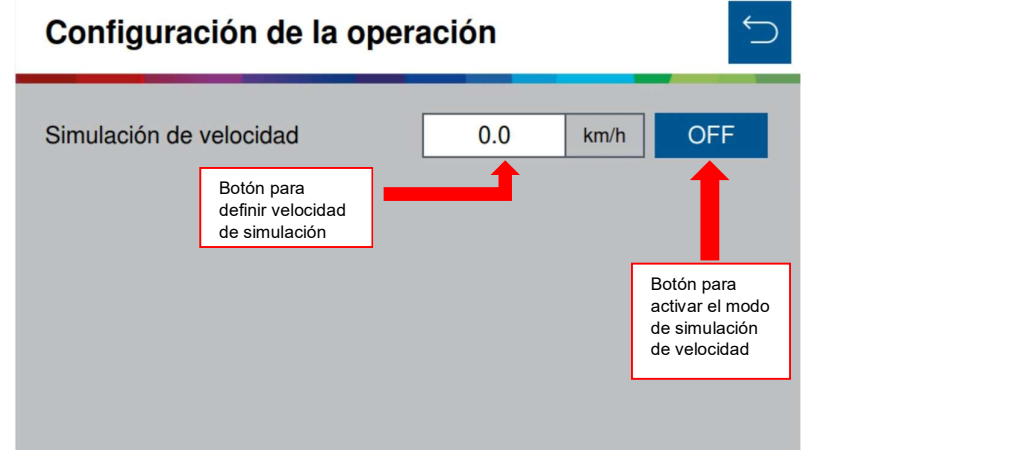

A continuación, la siguiente pantalla será exhibida:

Figura 45 - Pantalla de configuración del modo de simulación de velocidad

Es aquí donde el operador ajustará la velocidad deseada para sembrar y la aplicación entenderá que la máquina se estará desplazando constantemente a esta velocidad. En este caso es importante que el operador siembre a la velocidad que ajustó. En caso contrario, las estadísticas y resultados exhibidos en la pantalla de trabajo no serán válidos, pues estarán basados en la velocidad ajustada de simulación. Además de eso, toda la distribución del sistema será afectada, pudiendo ocasionar consecuencias para el operador.

Para que esta función funcione, las funciones de corte automático, compensación de curva y mapeo precisan ser deshabilitadas. Por lo tanto, al activar este modo de simulación de velocidad una alerta de confirmación aparecerá en la pantalla, deshabilitando al aceptar, todas las funciones mencionadas anteriormente.

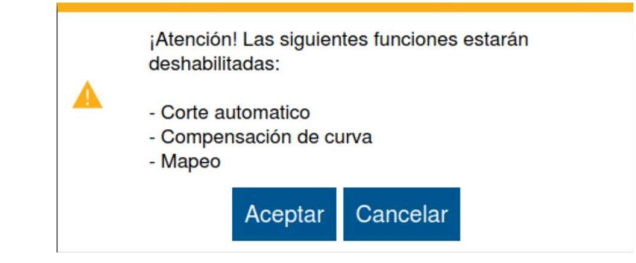

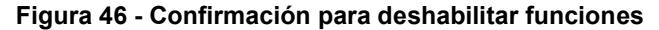
# CONFIGURACIÓN DE TRABAJO

# 4.1 CREANDO ÁREA CON TASA FIJA

Para crear un área de trabajo nueva con tasa fija, el usuario debe seleccionar el botón de nuevo trabajo:

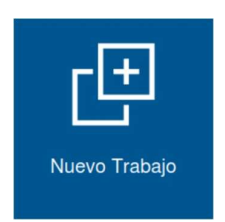

Figura 47 - Botón de nuevo trabajo

El usuario será direccionado a la siguiente pantalla:

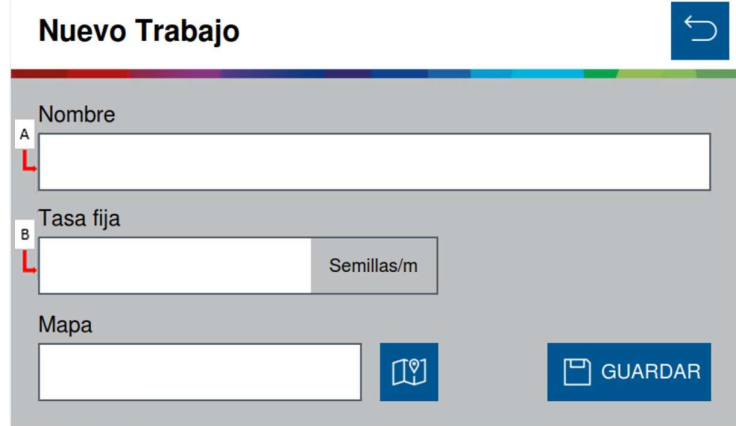

Figura 48 - Pantalla para creación de un nuevo trabajo

A) Botón para nombrar el nuevo trabajo. Al ser seleccionado, la siguiente pantalla será exhibida:

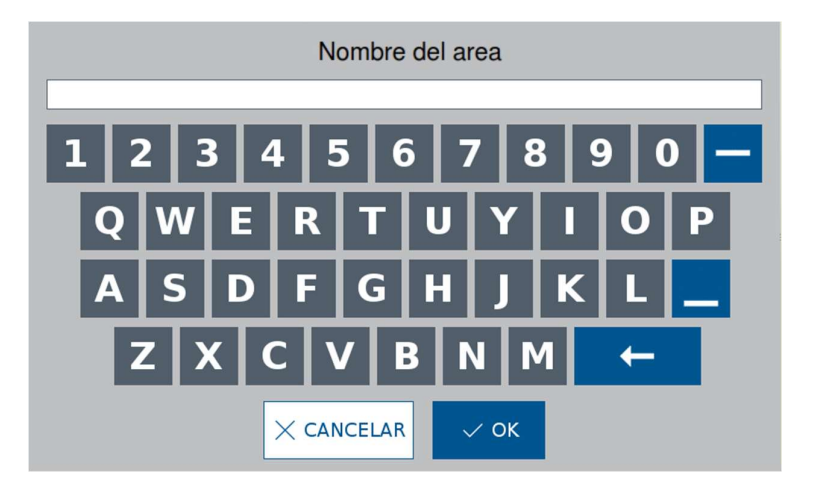

Figura 49 - Pantalla para nombrar un nuevo trabajo

B) Botón para definición de tasa fija de semillas por hectárea o de semillas por metro. Dependerá de cómo esté ajustado en las configuraciones del sistema.

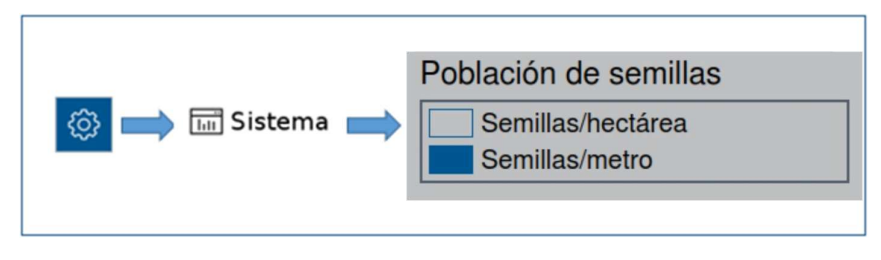

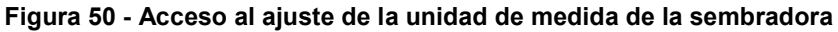

Sabiendo esto, las siguientes pantallas podrán aparecer, dependiendo de cuál unidad de medida el usuario seleccionó.

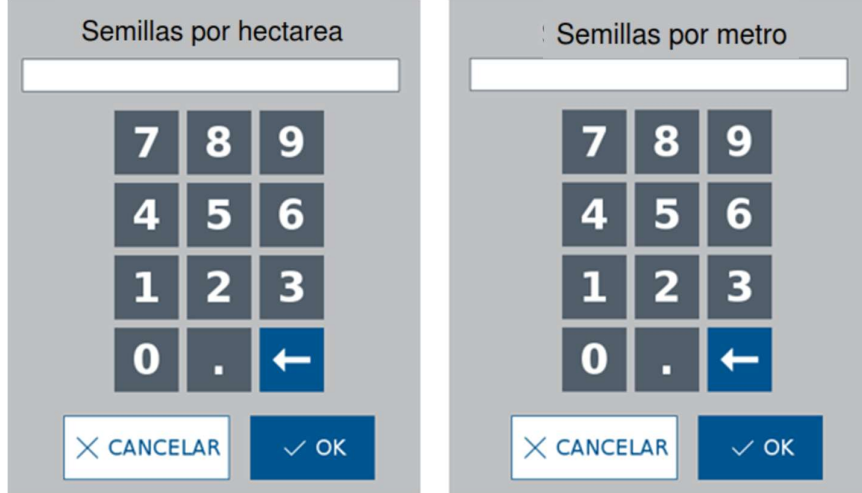

Figura 51 - Ajuste de tasa fija

Luego de ajustar el valor de tasa fija, el usuario debe seleccionar el botón de guardar.

En caso de que el usuario ajuste una tasa fuera de las posibilidades del sistema, el propio sistema, con base en la información de configuración, alertará que el valor insertado está fuera del límite permitido. En este caso, la siguiente pantalla será exhibida:

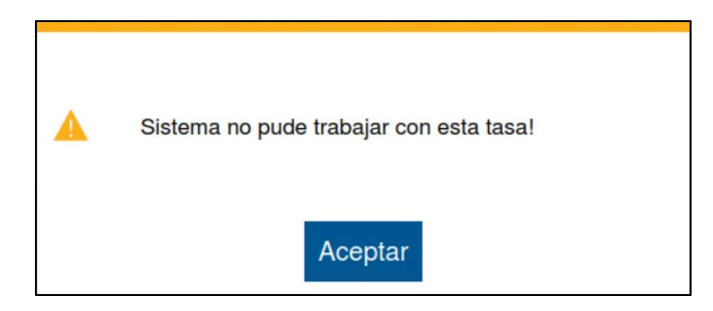

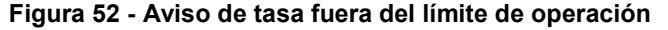

Si el valor de tasa fija insertado por el usuario estuviere próximo al límite superior o inferior, pero aún dentro de la franja permitida, un aviso con la velocidad (máxima o mínima) de operación será exhibido.

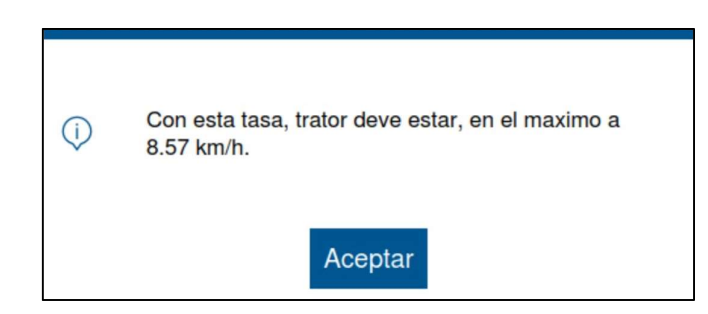

Figura 53 - Ejemplo de aviso de velocidad máxima para el valor de tasa ajustado

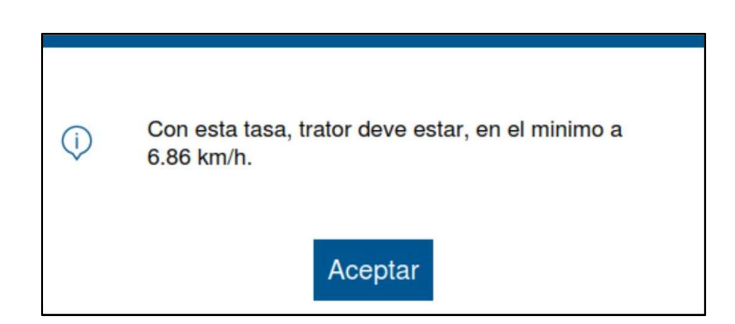

#### Figura 54 - Ejemplo de aviso de velocidad mínima para el valor de tasa ajustado

Al presionar el botón de aceptar, un aviso de confirmación para la creación del nuevo trabajo será exhibido. Este aviso también será mostrado cuando el usuario inserte un valor de tasa que no esté próximo a los límites máximos y mínimos permitidos por el sistema.

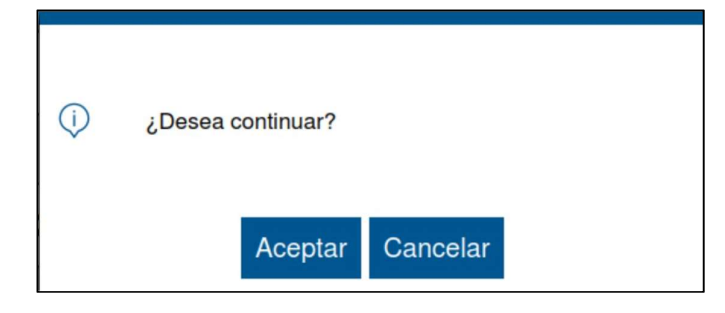

Figura 55 - Aviso de confirmación para crear nueva área

Si el usuario selecciona cancelar, él puede editar el valor ajustado en tasa fija, o el nombre del área nuevamente.

Al seleccionar aceptar, la nueva área será creada y un aviso de confirmación será exhibido.

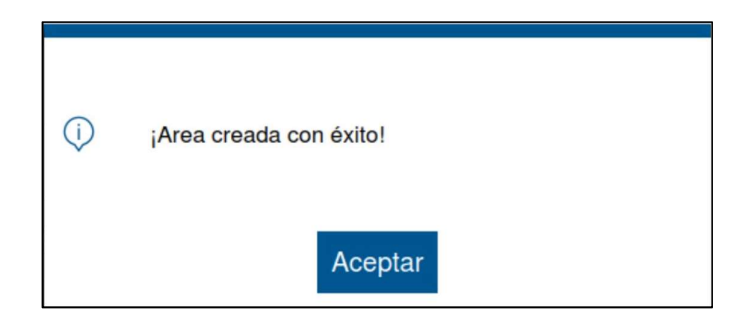

Figura 56 - Aviso de área creada con éxito

# 4.2 CREANDO ÁREA CON TASA VARIABLE

Es posible crear un área con tasa variable, o sea, en donde a través de un mapa de prescripción, el sistema consigue ir ajustando el valor de la tasa instantáneamente.

Para esto, el usuario precisa tener un pendrive conectado, con un archivo de mapa de prescripción.

De forma análoga a la creación de un área con tasa fija, el usuario seleccionará el botón de nuevo trabajo, Figura 47;. El usuario será direccionado a la pantalla de creación de nuevo trabajo, Figura 48, nombrará el nuevo área que será creada, Figura 49 y seleccionará un valor de tasa que desee en el campo de tasa fija, Figura. El sistema plantará con la tasa variable, pero es necesario insertar este valor en el campo de tasa fija, ya que a veces durante la siembra es posible manualmente alterar una tasa. Por ejemplo, un área en el mapa puede tener tasa cero (0), pero el usuario desea colocar semillas en ella.

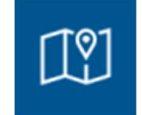

Figura 57 - Botón de mapa de prescripción

A continuación, la siguiente pantalla será exhibida, en donde estarán listados todos los mapas de prescripción almacenados en el pendrive en un archivo shapefile. El usuario seleccionará el mapa relacionado a esta área que está siendo creada y luego seleccionará "ok".

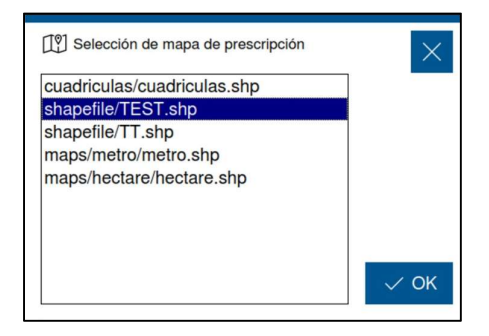

#### Figura 58 - Pantalla con los archivos de mapa de prescripción

Al seleccionar "ok", la siguiente pantalla será exhibida. El sistema leerá todos los factores dentro del archivo shapefile y los listará en el campo de "atributo". Allí, el usuario seleccionará el campo relacionado a la tasa propiamente dicha. A continuación, el usuario debe seleccionar, al costado derecho, la unidad de la tasa. Posteriormente, debe seleccionar "ok".

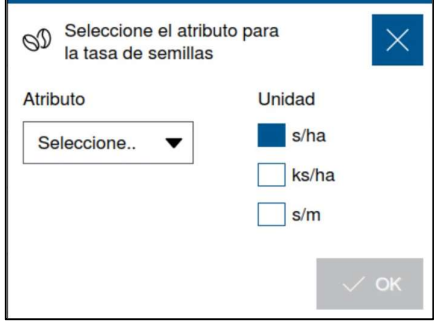

Figura 59 - Ajuste de los atributos del mapa de prescripción

Nuevo Trabajo Nombre **TEST** Tasa fija 50000 Semillas/ha Mapa  $\mathbb{C}^{2}$  $\Box$  GUARDAR shapefile/TEST.shp

Figura 60 - Mapa de prescripción cargado

La pantalla de nuevo trabajo mostrará el archivo shapefile cargado en el campo de mapa de prescripción. El usuario debe presionar luego el botón "Guardar".

Los avisos de velocidad máxima (Figura 53), o mínima (Figura 54) podrán aparecer en la pantalla en caso de que el valor que el usuario colocó en el campo de tasa fija esté próximo a los límites de la aplicación. El aviso de confirmación, Figura 55, será exhibido luego. Al aceptar, un aviso de área creada con éxito, Figura 56, será exhibido.

### 4.3 CONTINUANDO UN TRABAJO EN PROGRESO

El botón de continuar trabajo estará deshabilitado (de color gris) si el usuario enciende la pantalla y no carga ningún trabajo anterior.

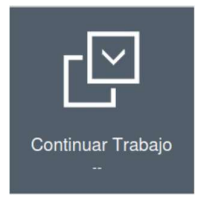

#### Figura 61 - Botón continuar trabajo deshabilitado

Si el usuario estuviera con un trabajo en progreso y desea volver para la pantalla inicial, debe seleccionar el botón de volver, y el siguiente aviso será exhibido:

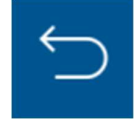

Figura 62 - Botón de volver

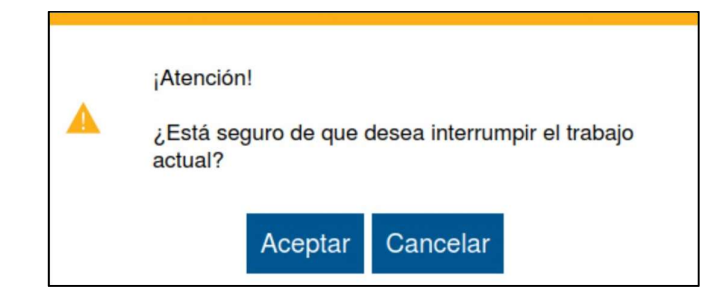

Figura 63 - Aviso de interrupción del trabajo actual

Al seleccionar aceptar, el usuario será direccionado a la pantalla inicial de operación del display. En caso de que el usuario quiera retornar para el trabajo que estaba en progreso, la función de continuar trabajo estará habilitada (en azul) con el nombre del área relacionada al trabajo debajo.

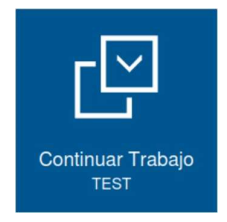

Figura 64 - Botón continuar trabajo habilitado

## 4.4 CARGANDO UN TRABAJO ANTERIOR

Para cargar un trabajo anterior el usuario debe seleccionar el botón de trabajo anterior:

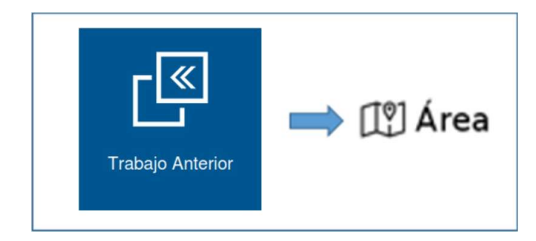

Figura 65 - Acceso a la pantalla de áreas existentes

La pantalla con todas las áreas guardadas en la memoria del display será exhibida, en donde el usuario escogerá el área que desea abrir y luego seleccionará el botón de "cargar".

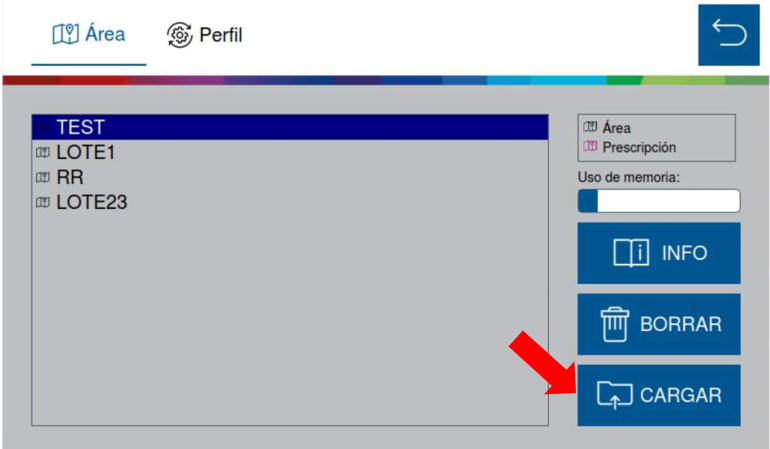

Figura 66 – Cargando un área guardada

El siguiente aviso de confirmación será exhibido en la pantalla, al confirmar, el área seleccionada será cargada.

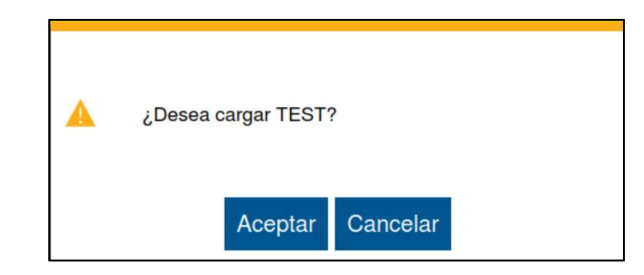

Figura 67 - Aviso de confirmación para cargar área seleccionada

Al seleccionar "aceptar", el aviso de área cargada con éxito será exhibido a continuación. Luego la aplicación abrirá la pantalla de operación.

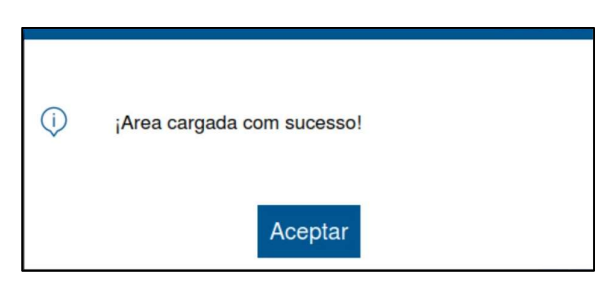

Figura 68 - Área cargada con éxito

## 4.5 BORRANDO UN TRABAJO ANTERIOR

Para borrar un trabajo anterior el usuario debe seleccionar el botón de trabajo anterior, Figura 65. En la pantalla con las áreas existentes, el usuario seleccionará la que desea borrar, y presionará el botón "Borrar".

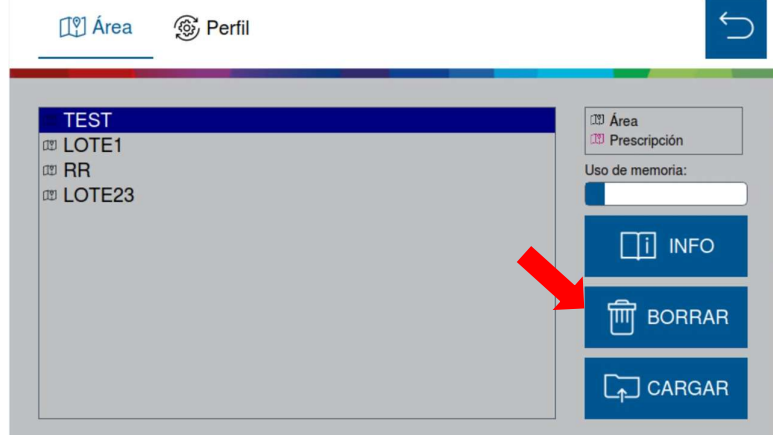

Figura 69 - Borrando un área guardada

El siguiente aviso de confirmación será exhibido en la pantalla:

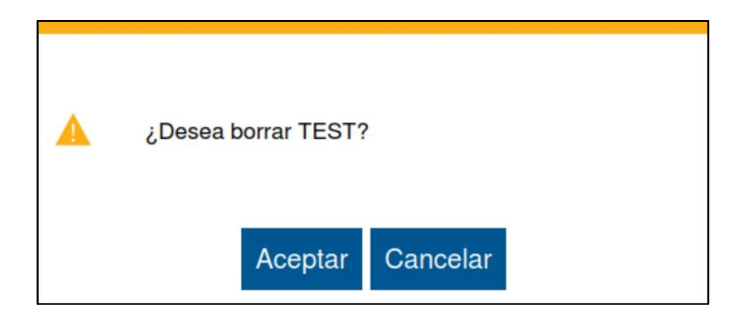

### Figura 70 - Aviso de confirmación para borrar área seleccionada

Al seleccionar "Aceptar", el aviso de trabajo borrado con éxito será exhibido a continuación.

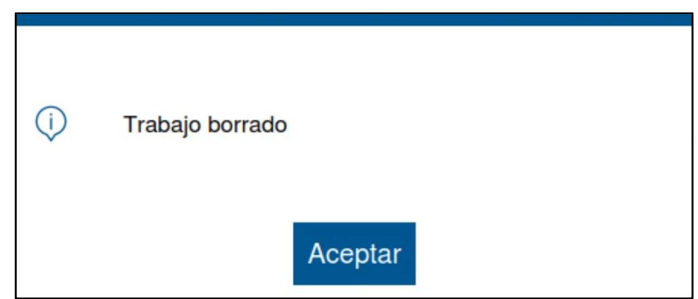

Figura 71 - Aviso de trabajo borrado

# 4.6 VISUALIZAR Y EXPORTAR EL RESUMEN DE UN TRABAJO ANTERIOR

El usuario puede verificar el resumen de un trabajo anterior. Para esto, debe seleccionar el botón de trabajo anterior, Figura 65. En la pantalla con las áreas existentes, el usuario seleccionará la que desea, y presionará el botón "Info".

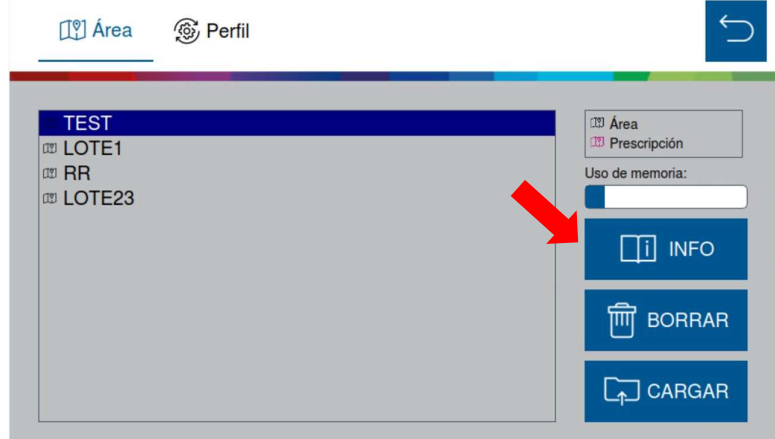

### Figura 72 - Exhibiendo resumen de información de un trabajo anterior

A continuación, el siguiente cuadro será exhibido en la pantalla:

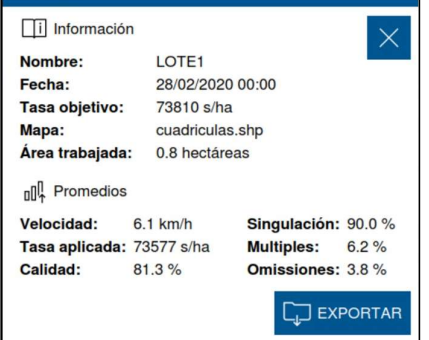

Figura 73 - Cuadro de información de un trabajo anterior

En caso de que quiera, el usuario puede exportar esta información para la unidad USB. Al presionar el botón "Exportar", el siguiente aviso de confirmación será exhibido:

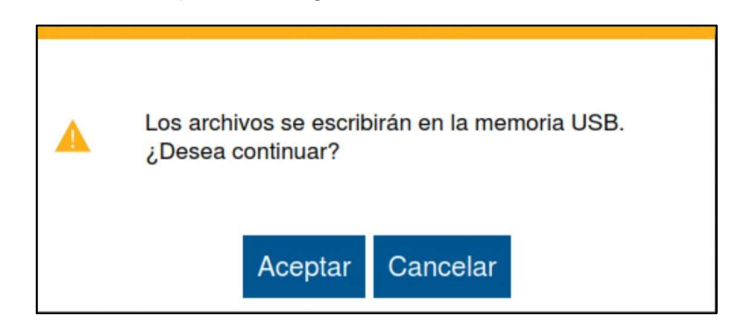

Figura 74 - Aviso de confirmación para exportar los datos del archivo

Al aceptar, el siguiente mensaje de confirmación será exhibido:

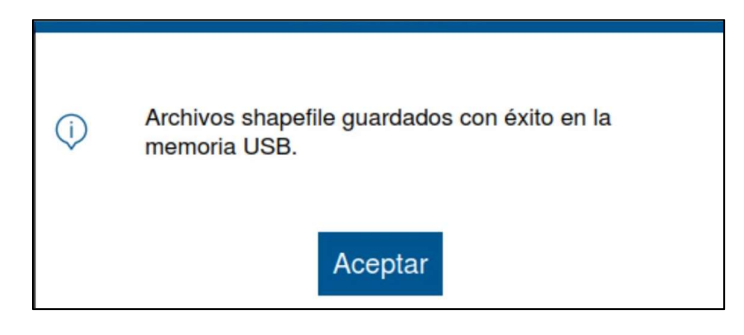

Figura 75 - Archivos shapefile exportados

### 5 VISUALIZACIÓN DEL SISTEMA EN OPERACIÓN

## 5.1 EXPLICACIÓN DE LAS ESTADÍSTICAS EN OPERACIÓN

Durante la operación, el sistema exhibirá todas las líneas en la pantalla a través de rectángulos con su respectiva información. Estos rectángulos están numerados de acuerdo a su respectiva línea, y dentro de ellos existe también un indicador porcentual. Este indicador porcentual estará relacionado con el menú en que el usuario esté localizado (de color azul claro).

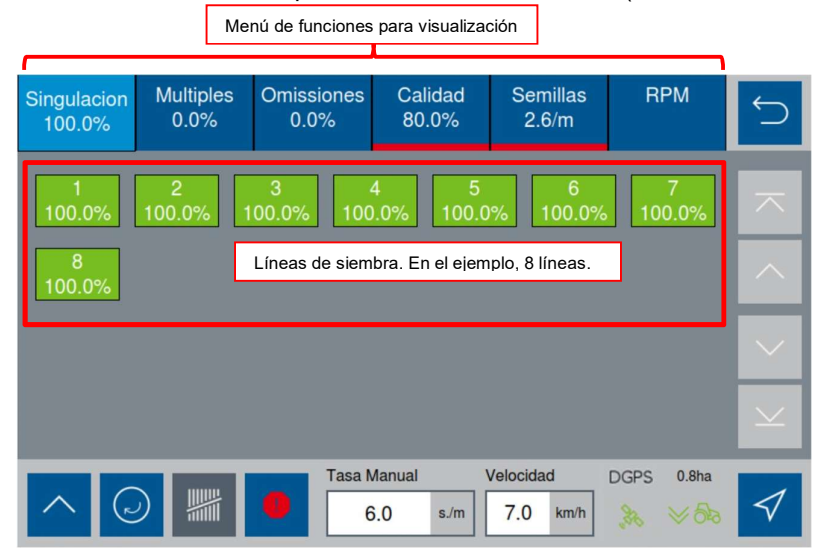

Figura 76 - Líneas y funciones de visualización de la pantalla de siembra

Para facilitar la comprensión de estas estadísticas, imagine la siguiente situación. Una línea de siembra con el operador plantando con una tasa fija de 10 semillas por metro.

Cada 10 centímetros debe caer una semilla. Sin embargo, puede ocurrir de que caigan 2 semillas en este intervalo, o inclusive que no caigan semillas.

Por lo tanto:

- Múltiples o dobles: Semillas que cayeron a una distancia inferior al 50% del espacio/tiempo teórico ideal para la tasa establecida.
- Omisiones o fallas: Semillas que cayeron a una distancia superior al 50% del espacio/tiempo teórico ideal para la tasa establecida.
- Singulación: Es el equilibrio entre la condición ideal y el porcentaje de múltiples y omisiones. [100% - (% múltiples + % omisiones)]
- Calidad: Relación entre las semillas que están dentro de un intervalo de ± 20% del espacio/tiempo teórico ideal para la tasa establecida.
- Semillas: Representa la tasa de semillas que está cayendo para cada línea.
- RPM: Representa la rotación medida en RPM de cada motor eléctrico en cada línea.

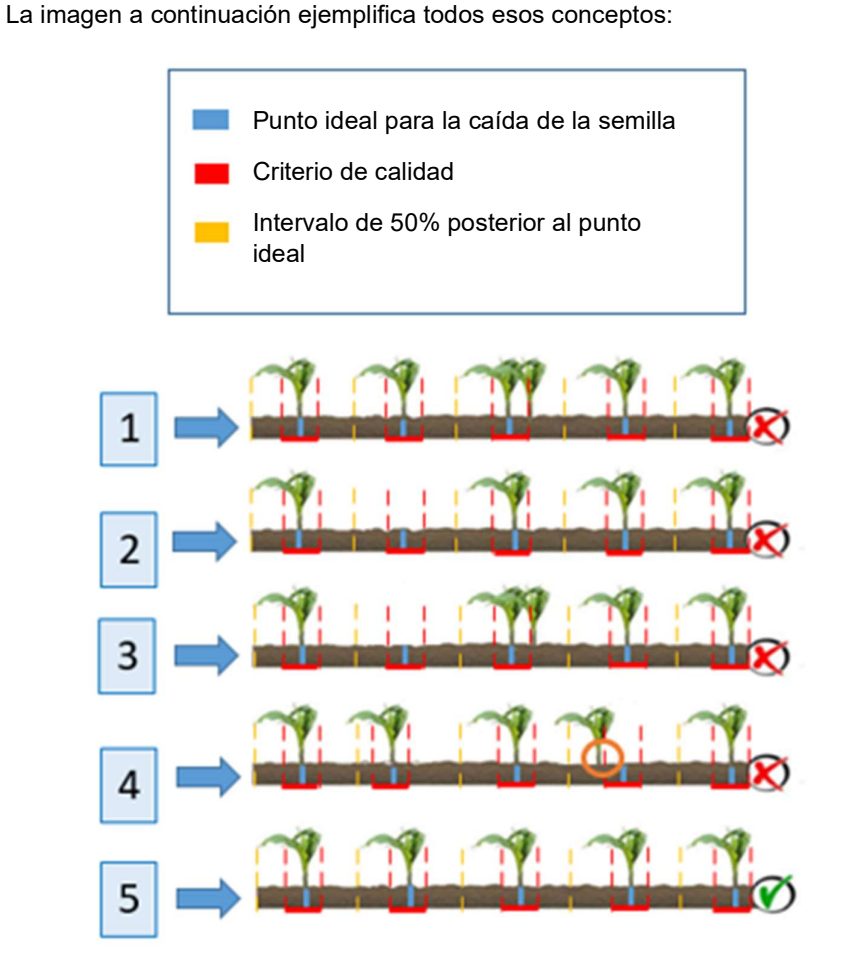

Figura 77 - Ejemplo de casos con fallas, dobles, Singulación y calidad

| Situación | <b>Fallas</b> | <b>Dobles</b> | Singulación | Calidad |
|-----------|---------------|---------------|-------------|---------|
|           | $0\%$         | 20%           | 80%         | 80%     |
| 2         | 20%           | $0\%$         | 80%         | 80%     |
| 3         | 20%           | 20%           | 60%         | 60%     |
| 4         | 0%            | 0%            | 100%        | 80%     |
| 5         | $0\%$         | $0\%$         | 100%        | 100%    |

Tabla 2 - Relación entre fallas, dobles, Singulación y calidad

## 5.2 EXPLICACIÓN DEL MAPA EN TIEMPO REAL

El sistema posibilita al usuario acompañar el sistema plantando a través de un mapa en tiempo real. Para acceder a este mapa, el usuario debe seleccionar el siguiente botón:

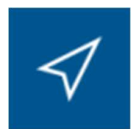

Figura 78 - Botón para mapa en tiempo real

El usuario será direccionado a la siguiente pantalla:

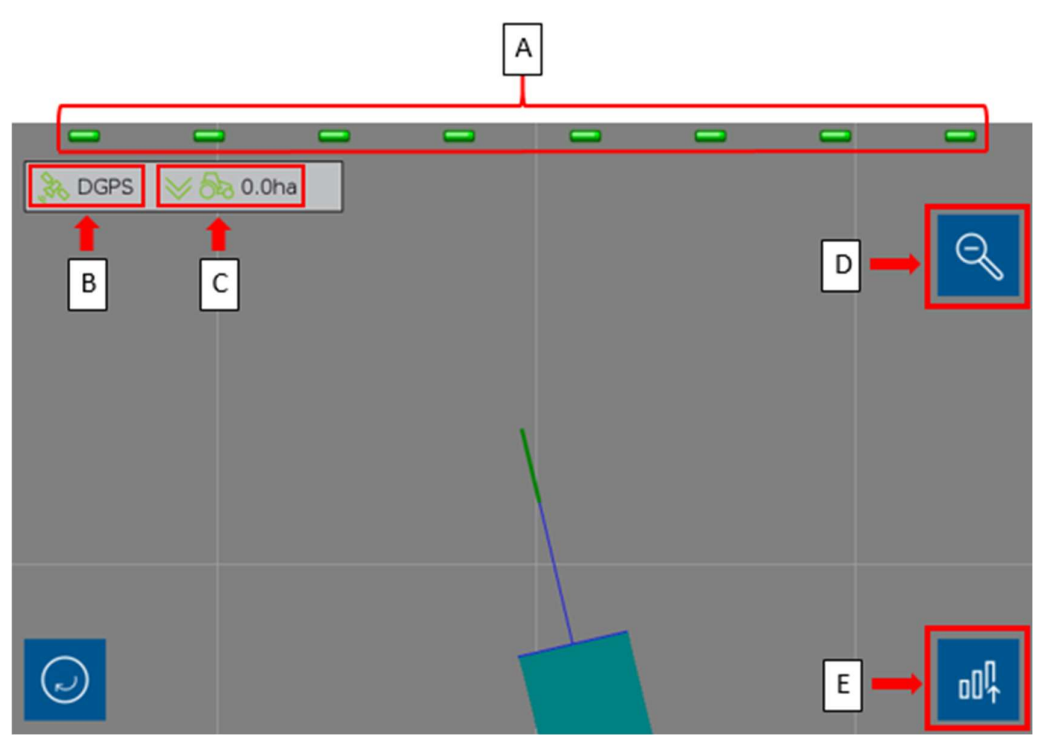

Figura 79 - Mapa en tiempo real

- A) Líneas de la sembradora, en este caso, 8 líneas. Cuando cualquiera de ellas se encuentre de color verde, significa que está en funcionamiento (motor girando). Cuando se encuentre de color gris, significa que está desactivada, es decir, durante el corte.
- B) Status de señal GPS. Cuando se encuentre de color rojo, significa que está sin señal.
- C) Contador de área (en hectáreas) plantada.
- D) Botón de alejar vista (zoom out).
- E) Botón para retornar a la pantalla de estadísticas y operación.

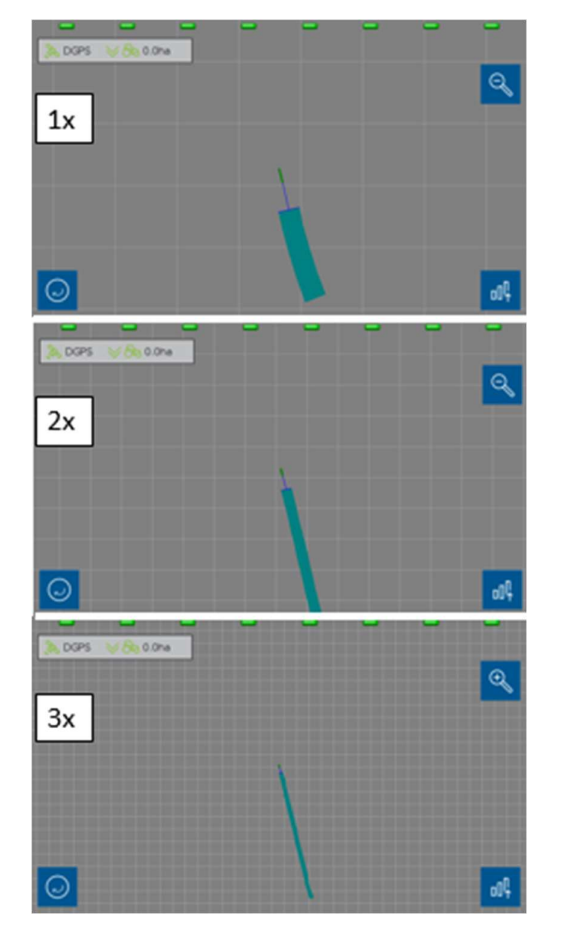

Figura 80 - Mapa en tiempo real con zoom out

## 5.3 FILTRANDO LÍNEAS CON ERRORES

Este filtro es recomendado para situaciones de máquinas con gran número de líneas, para que el operador no tenga la necesidad de deslizar hacia abajo (scrolldown) de la pantalla para ver las últimas líneas.

Cuando el siguiente botón de alerta esté de color rojo, significa que alguna línea está con falla.

|  |  |  |  | <b>Tasa Manual</b> |     | Velocidad |  |
|--|--|--|--|--------------------|-----|-----------|--|
|  |  |  |  | 6.0                | s/m |           |  |

Figura 81 - Botón de alerta/filtro de falla

Si el usuario presiona este botón, el sistema solamente presentará las líneas que estén con la variable estadística de color rojo (de la pestaña en que se encuentra). La pantalla también mostrará líneas que presenten cualquier tipo de falla (como las de semillas/sensor o de motor).

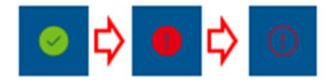

#### Figura 82 - Secuencia del botón de filtro de alarma

Cuando el botón se encuentre en el tercer estado, es debido a que está mostrando las alarmas activas del sistema.

Las siguientes alarmas entran en el filtro:

- Líneas con estadística en rojo (de acuerdo a como fue configurado).
- Líneas con fallas de semillas/sensor.
- Líneas con fallas de motor.
- Líneas desactivadas.

Por ejemplo:

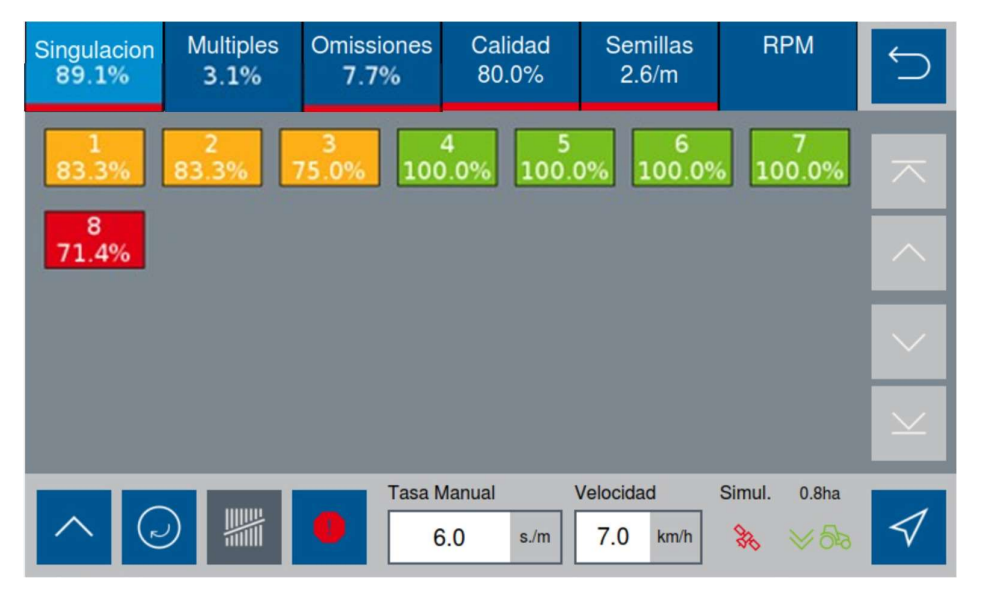

Figura 83 - Pantalla de la aplicación antes de aplicar filtro

En la pantalla anterior tenemos la línea 8 en rojo. Al seleccionar el botón de filtro de alertas, solamente esta línea deberá aparecer en la pantalla, como muestra la imagen a continuación:

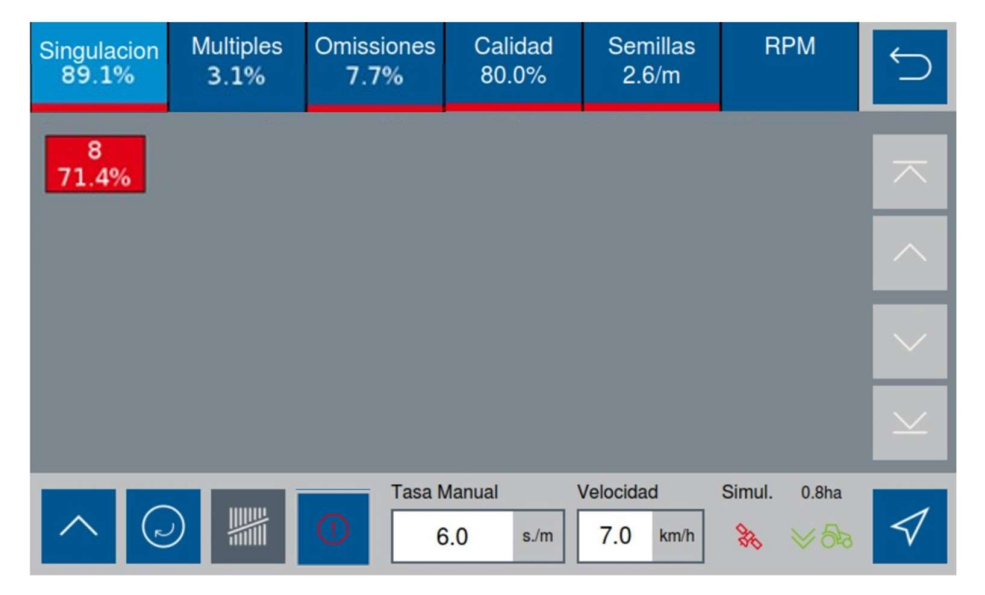

Figura 84 - Pantalla de la aplicación con filtro de alertas aplicado

Es posible visualizar el status de los sensores adicionales del sistema. Para esto, seleccione el siguiente botón:

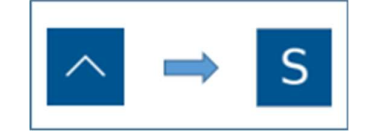

#### Figura 85 - Camino para visualización de sensores adicionales

A continuación, la siguiente pantalla será exhibida:

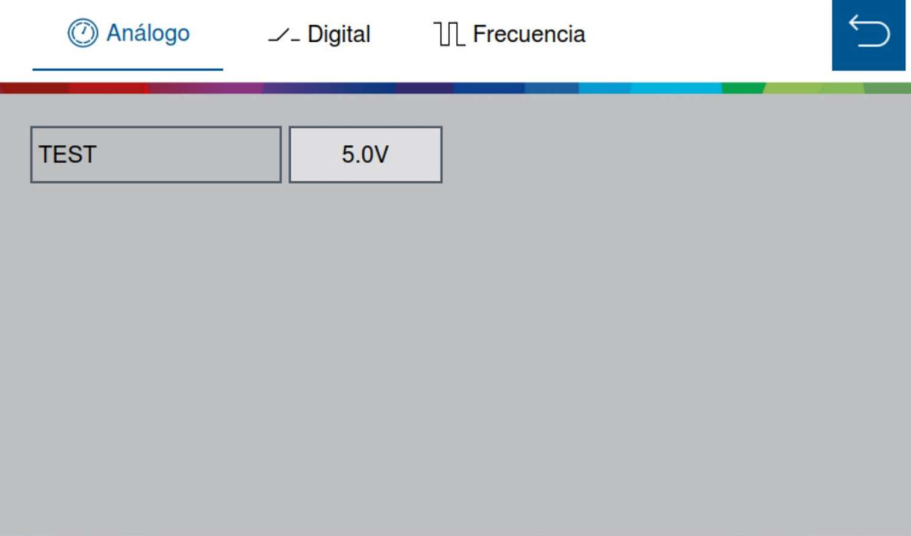

Figura 86 - Visualización del sensor analógico adicional

Es posible alterar la sección de visualización según el sensor adicional sea digital o de frecuencia. Las imagenes siguientes muestran las otras pantallas de visuailización de sensores digital y de frecuencia:

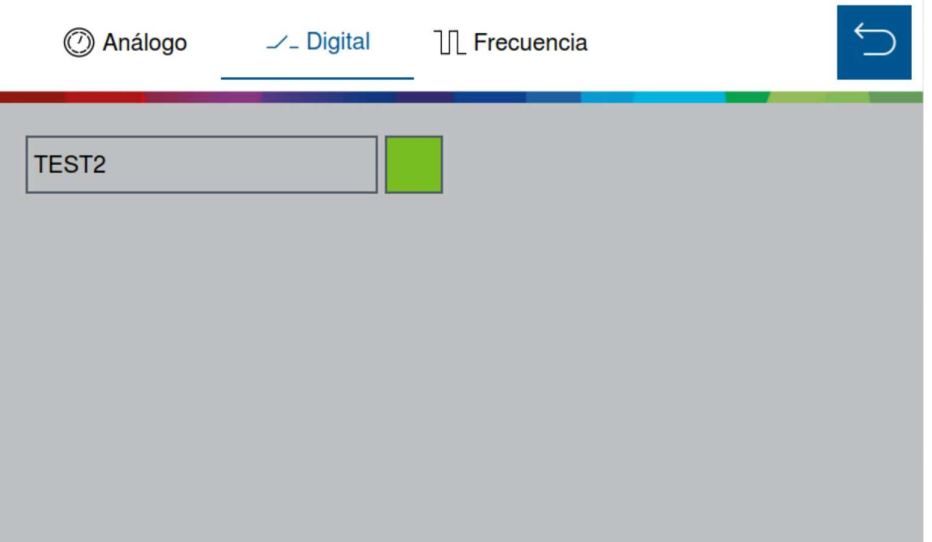

Figura 87 - Visualización del sensor digital adicional

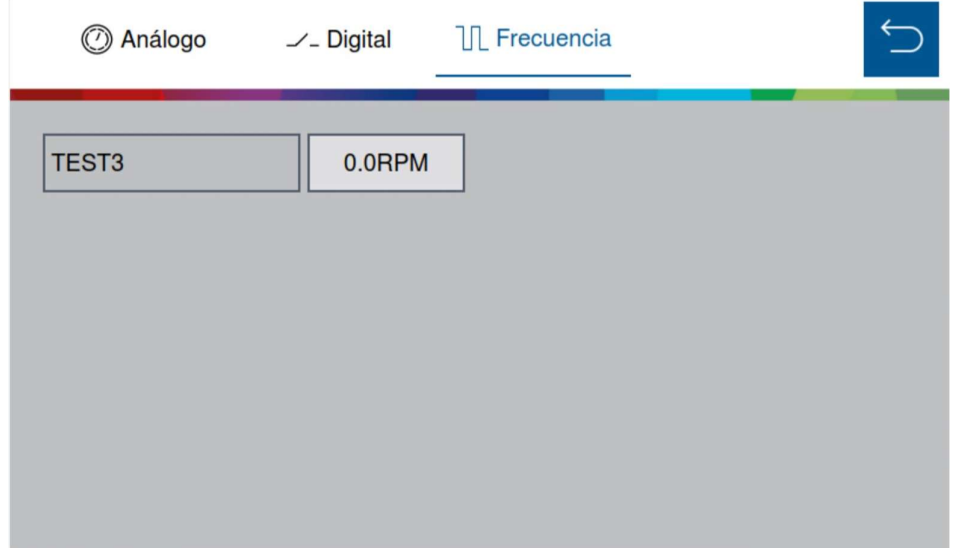

Figura 88 - Visualización del sensor de frecuencia adicional

## 5.5 STATUS DE SEÑAL GPS

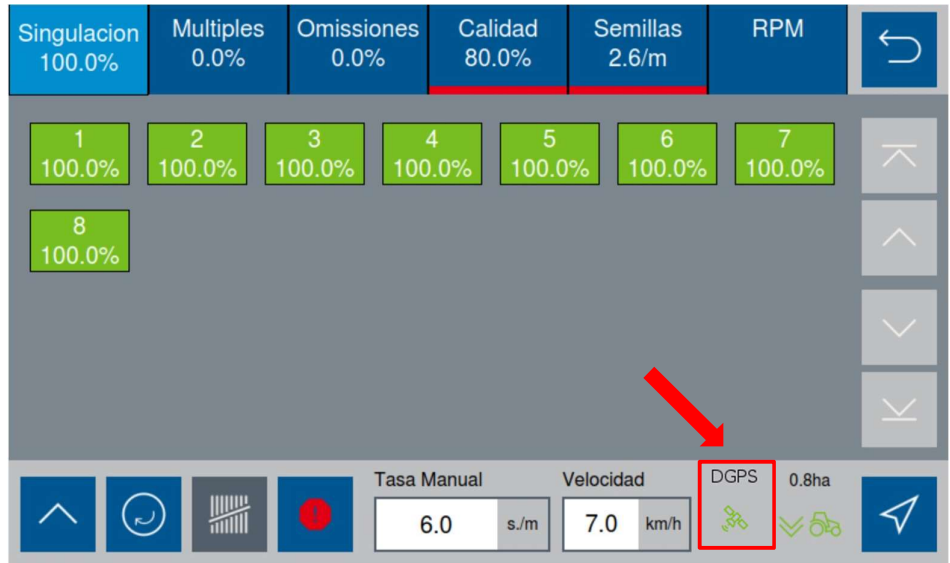

El status de señal GPS estará indicado en todas las pantallas.

Figura 89 - Indicación del status del GPS

El status de señal GPS estará de color verde cuando esté establecida. También será exhibida la descripción de conexión de señal. En el ejemplo, DGPS.

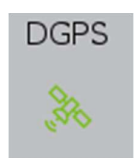

Figura 90 - Status de señal GPS establecida

Si el sistema no estableciera señal GPS, un mensaje de alerta será exhibido para el usuario (Figura 113) y también estará señalizado, como indica la imagen siguiente:

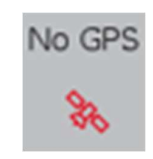

Figura 91 - Sin señal GPS

# 5.6 STATUS DEL SENSOR DE IMPLEMENTO

**Multiples Omissiones** Calidad **Semillas RPM** Singulacion  $0.0%$  $0.0%$ 80.0%  $2.6/m$ 100.0% 100.0 100.0%  $100.0<sup>o</sup>$  $100.09$ 100.0  $100.0^{\circ}$ 100.0% 8 100.0% **Tasa Manual** Velocidad  $0.8<sub>ha</sub>$ **DGPS** ≦  $7.0$ 6.0  $s/m$  $km/h$ 

El status del sensor de implemento estará señalizado en todas las pantallas.

Figura 92 – Indicación de status del sensor de implemento

La señalización con las flechas para arriba, significa que el implemento está levantado.

La señalización con las flechas para abajo, significa que el implemento está clavado.

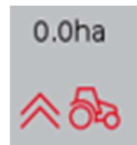

Figura 93 - Indicación del sensor de implemento para arriba

# 5.7 VELOCIDAD DEL TRACTOR

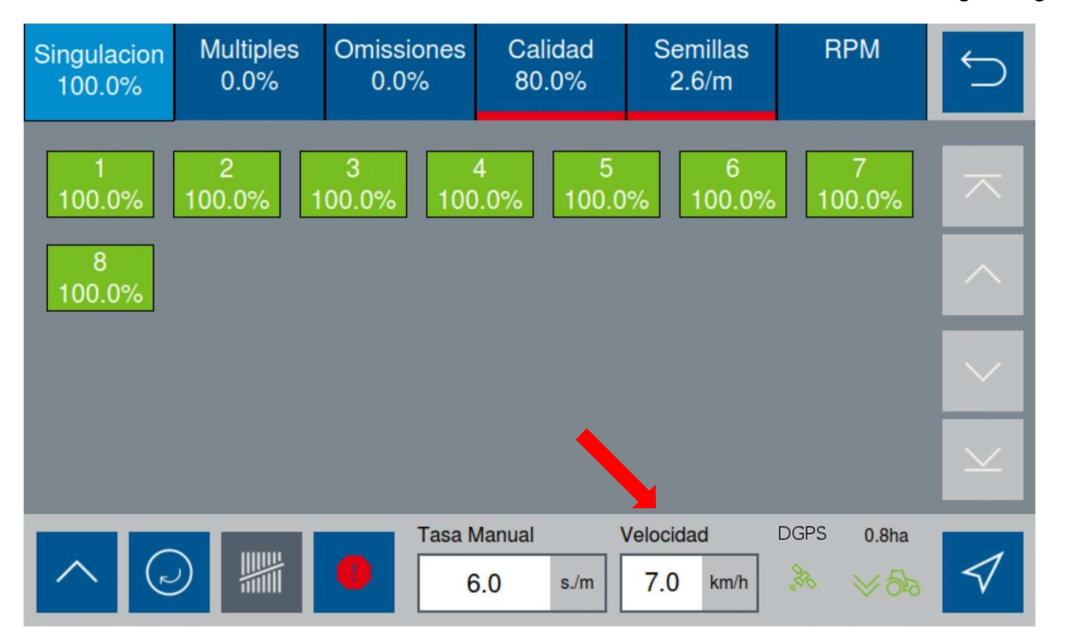

La ventana con la señalización de la velocidad del tractor está indicada en la figura siguiente:

Figura 94 - Indicador de velocidad del tractor

Cuando el operador se encuentre sin señal GPS, pero estuviere con el modo de simulación de velocidad activado, el sistema también informará la velocidad en la misma ventana de indicación. Sin embargo, este solo indica la velocidad que el usuario ajustó en la configuración de simulación de velocidad. O sea, el sistema no verifica si la velocidad es correcta. Por eso es importante que el usuario se desplace a la velocidad ajustada correctamente.

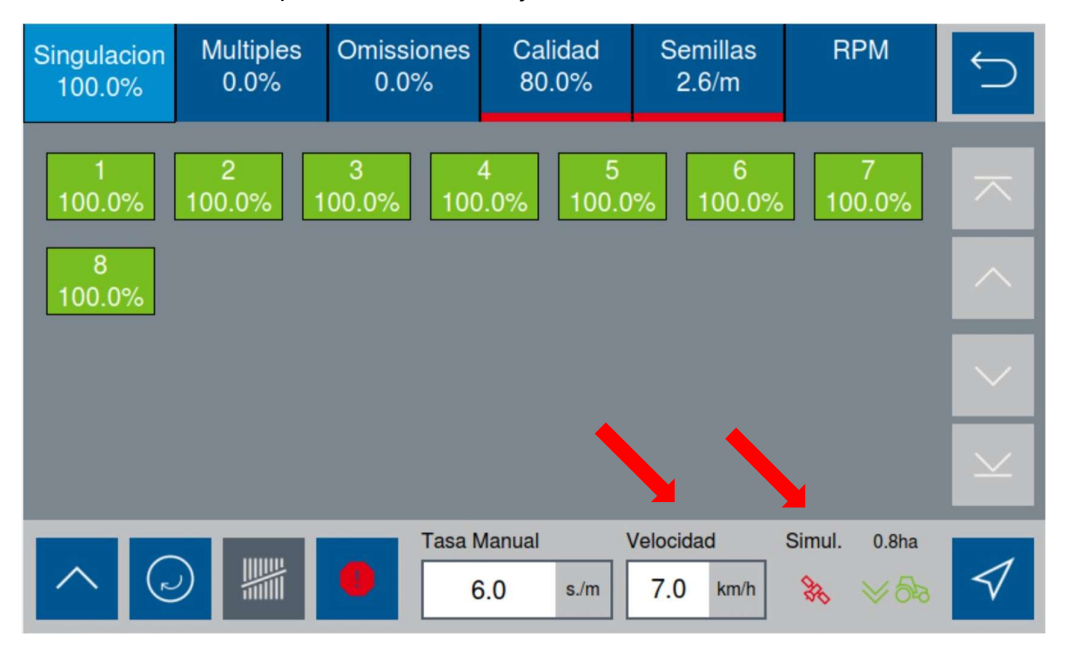

Figura 95 - Indicación de velocidad en modo simulación

# **6** FUNCIONES CON EL SISTEMA EN OPERACIÓN

# 6.1 HABILITAR/DESHABILITAR CORTE

Para deshabilitar el corte automático, el usuario debe presionar el siguiente botón:

| Singulacion<br>100.0% | <b>Multiples</b><br>0.0% | <b>Omissiones</b><br>0.0%      | Calidad<br>80.0%           | <b>Semillas</b><br>3.0/m | <b>RPM</b>                                            |              |
|-----------------------|--------------------------|--------------------------------|----------------------------|--------------------------|-------------------------------------------------------|--------------|
| 100.0%                | $\overline{2}$<br>100.0% | 3<br>100.0%                    | 5<br>4<br>100.0%<br>100.0% | 6<br>100.0%              | 7<br>100.0%                                           | 不            |
| 8<br>100.0%           |                          |                                |                            |                          |                                                       | $\land$      |
|                       |                          |                                |                            |                          |                                                       | $\checkmark$ |
|                       |                          |                                |                            |                          |                                                       | $\checkmark$ |
| رس)                   | mill                     | <b>Tasa Manual</b><br>$\bf{0}$ | 6.0<br>s/m                 | Velocidad<br>6.2<br>km/h | <b>RTK</b><br>0.8 <sub>ha</sub><br>BR<br>$\approx$ 82 |              |

Figura 96 - Botón habilitar/deshabilitar corte

| Botón de corte automático | <b>Estado</b>                                                                                                    |
|---------------------------|----------------------------------------------------------------------------------------------------|
|                           | Corte automático habilitado                                                                                                    |
|                           | Corte automático deshabilitado                                                                                                   |
|                           | Corte automático deshabilitado debido a<br>perdida de corrección en la señal GPS o a<br>modo de simulación de velocidad activado |

Tabla 3 - Función corte

Recordar que la calibración del corte está especificada en la sección: Calibración del Corte, en la página 16.

© <local legal Bosch entity> reserves all rights even in the event of industrial property rights.

We reserve all rights of disposal such as copying and passing on to third parties.<br>PS-DP/ENS2-LA **Confidential** 

# 6.2 PROCEDIMIENTO PARA PRECARGAR EL DISCO DE SEMILLAS

La función de precarga de discos es utilizada cuando se inicia o interrumpe el proceso de siembra (cuando la turbina de vacío es desactivada). Esta función acciona los motores eléctricos por el período referente a una vuelta de los discos, haciendo que estos sean cargados con semillas. De esta manera, en el momento en que la sembradora comienza a desplazarse en posición de trabajo, ya estará depositando semillas en el surco. Vale resaltar que para el correcto funcionamiento la turbina de vacío debe estar accionada y en la presión correcta.

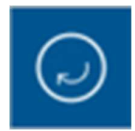

### Figura 97 - Botón para precarga de discos

Una vez presionado, los motores serán accionados por el período referente a una vuelta de los discos, como fue mencionado anteriormente, y el botón quedará durante este intervalo de la siguiente forma:

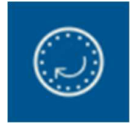

Figura 98 - Botón de precarga de discos durante accionamiento

# 6.3 MODIFICAR LA TASA FIJA

Durante la siembra, es posible alterar la tasa fija de aplicación de semillas. EL valor de tasa fija podrá ser configurado con la unidad en semillas por hectárea ("s/ha") o semillas por metro ("s/m"). Esta unidad puede ser configurada como se muestra en la Figura 48

Para realizar la modificación de la tasa fija el usuario debe seleccionar el siguiente botón:

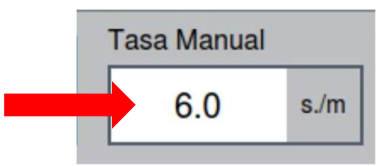

### Figura 99 - Botón para modificación de la tasa fija

Inmediatamente, la siguiente pantalla será exhibida:

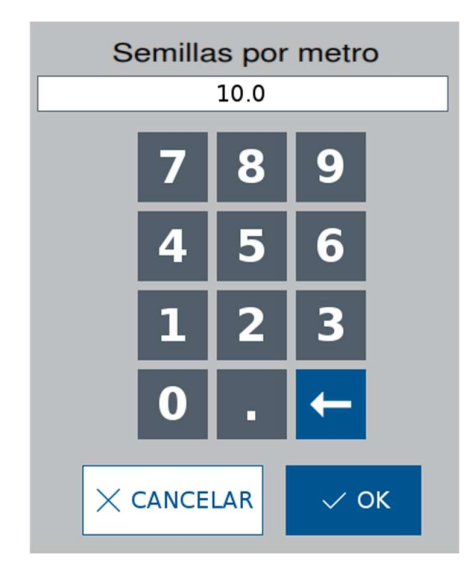

### Figura 100 - Ajuste de la tasa fija durante la operación

Aquí el usuario podrá ajustar la tasa fija durante la operación al nuevo valor deseado.

.

## 6.4 HABILITAR/DESHABILITAR MODO DE TASA VARIABLE

Es posible desactivar/activar el modo automático (tasa variable) cuando el área creada fue configurada con un mapa de prescripción, conforme a lo descripto en la página 36.

En el modo automático (tasa variable), el sistema aplicará una tasa de semillas individual para cada línea de siembra. La tasa de semillas será determinada por la posición de cada línea de siembra dentro del mapa de prescripción.

Atención: En el modo automático el sistema no siembra fuera de las áreas determinadas por el mapa de prescripción. O sea, la tasa será 0 semillas por metro/hectárea en regiones fuera del mapa.

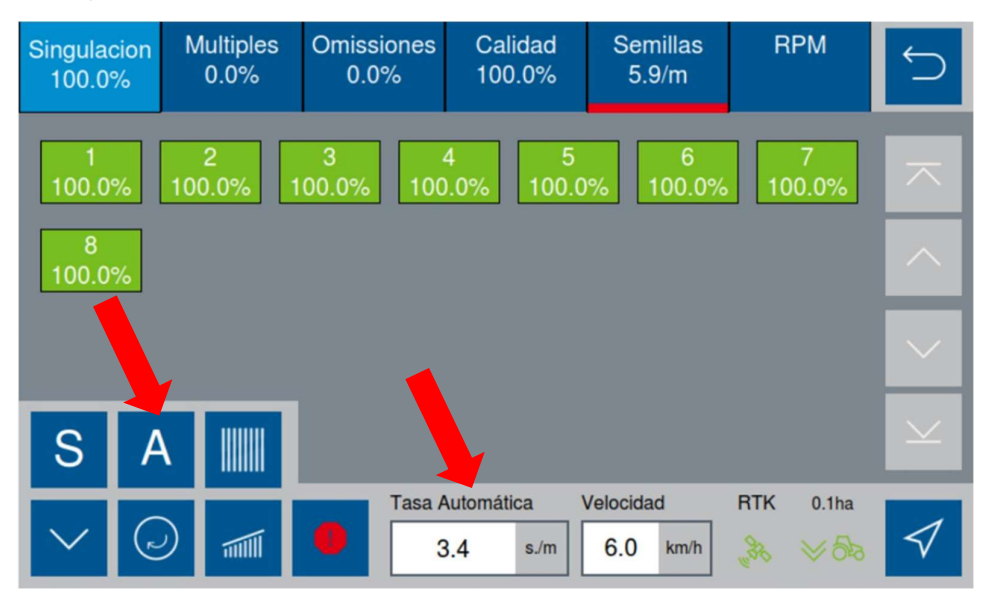

Figura 101 - Sistema en modo de tasa variable

Seleccione el botón A y el modo de tasa se alterará a tasa fija, representado por la letra M.

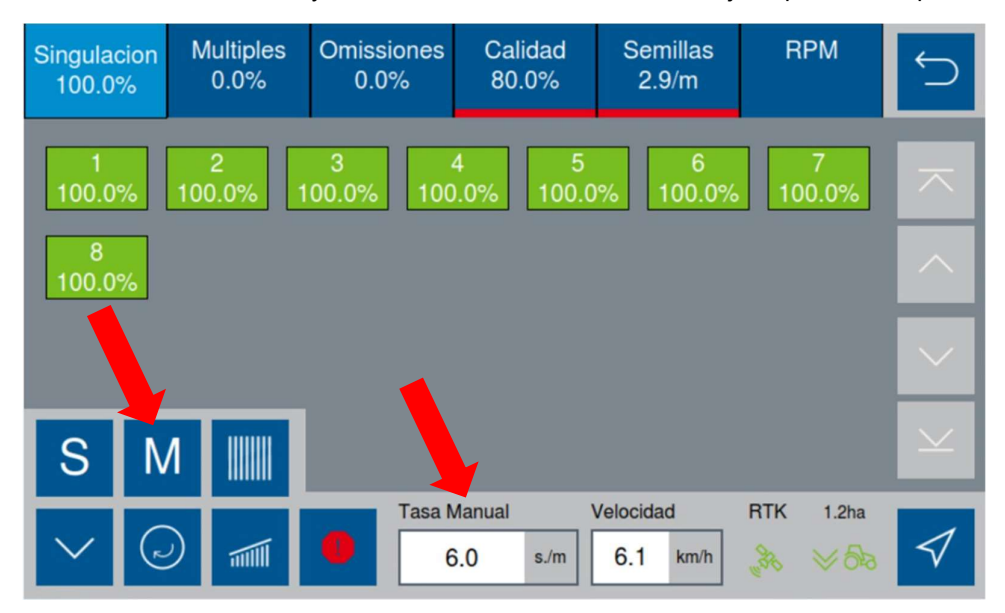

Figura 102 - Tasa varible deshabilitada

# 6.5 FUNCIÓN PARA HABILITAR LÍNEAS PARES O IMPARES

En caso que el usuario desee deshabilitar una línea, debe presionar el rectángulo de esta línea. De esta forma, la misma quedará de color negro, lo que significa que se encuentra deshabilitada.

Sin embargo, en determinadas situaciones, el usuario desea deshabilitar todas las líneas pares, o impares. Para estos casos el sistema posee una función que posibilita al usuario seleccionar solamente las líneas pares, o solamente las impares.

Para acceder a esta función, el usuario debe seleccionar:

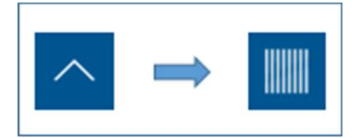

Figura 103 - Camino para selección de líneas pares/impares

Luego de seleccionar esta función, el sistema deshabilitará las líneas pares, quedando solamente con las líneas impares habilitadas, de acuerdo a la figura siguiente:

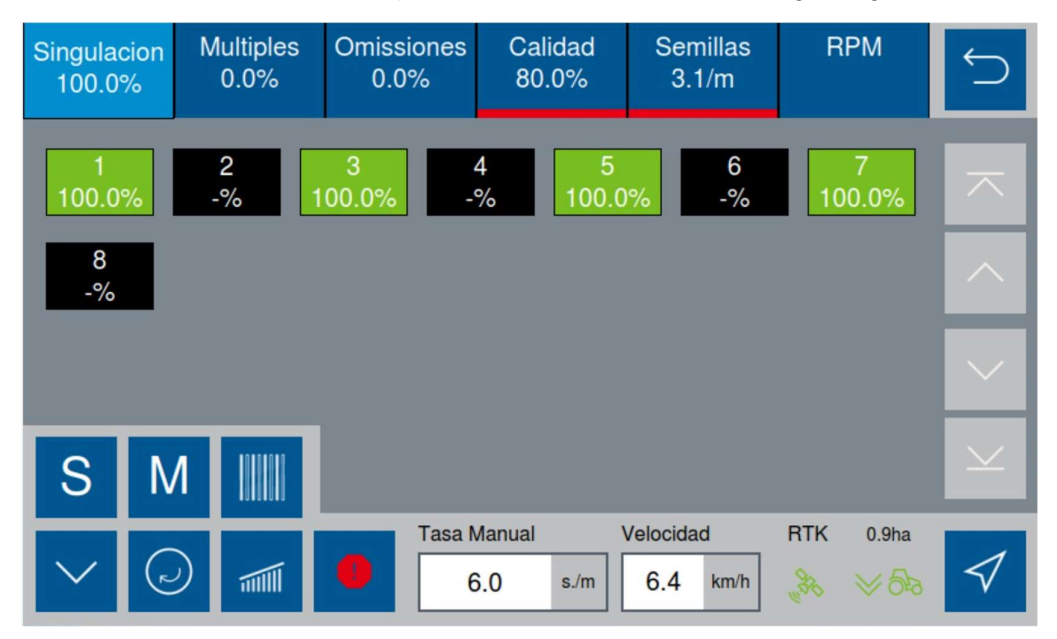

Figura 104 - Líneas pares deshabilitadas

Si el usuario selecciona esta función nuevamente, el sistema habilitará las líneas pares nuevamente, y deshabilitará las líneas impares, de acuerdo a la figura siguiente:

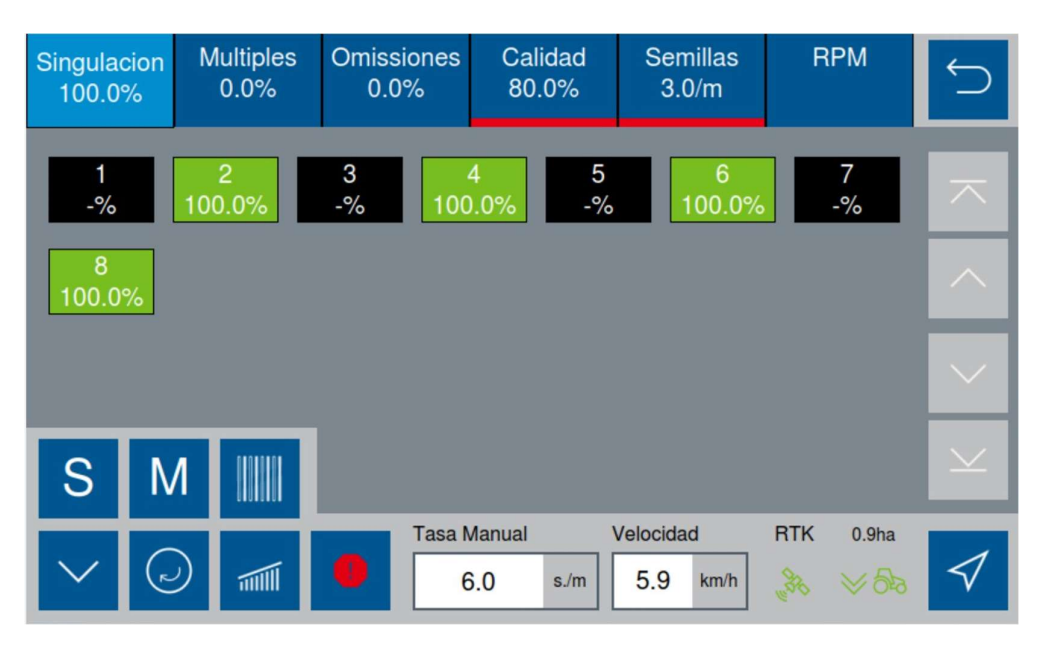

Figura 105 - Líneas impares deshabilitadas

Si el usuario selecciona esta función nuevamente, el sistema habilitará las líneas impares nuevamente, quedando así con todas las líneas habilitadas:

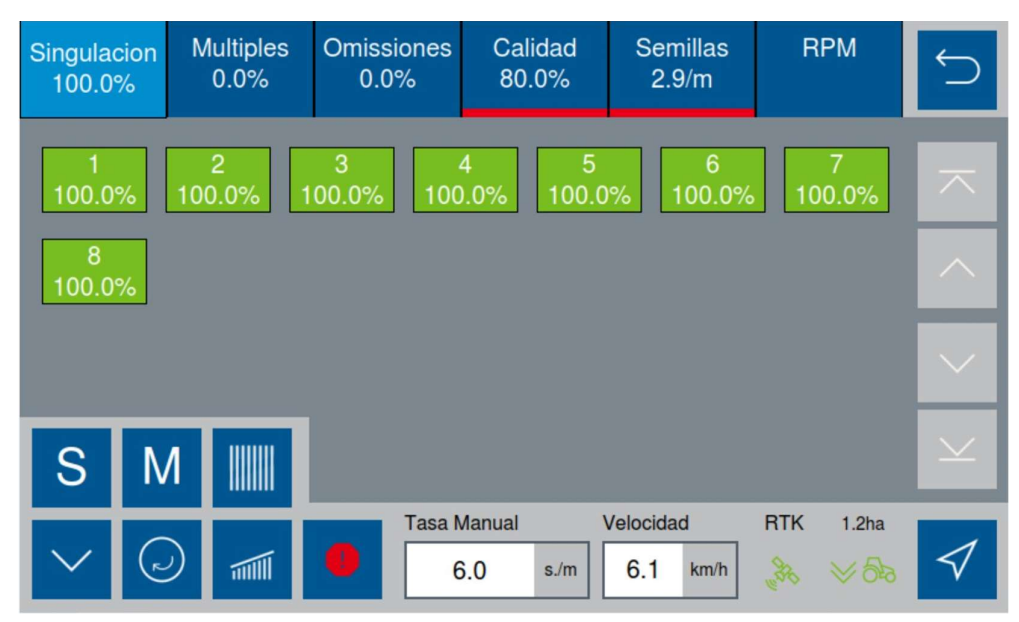

Figura 106 - Líneas pares e impares habilitadas

## ALERTAS DEL SISTEMA

## 7.1 COMUNICACIÓN CON LOS CONTROLADORES (ECU'S)

Existen avisos para situaciones de falta de comunicación con las ECU´s (módulos controladores).

Cuando el usuario inicia la aplicación, el sistema establece señal GPS, pero no consigue comunicarse con las ECU's (módulos) el siguiente aviso será exhibido:

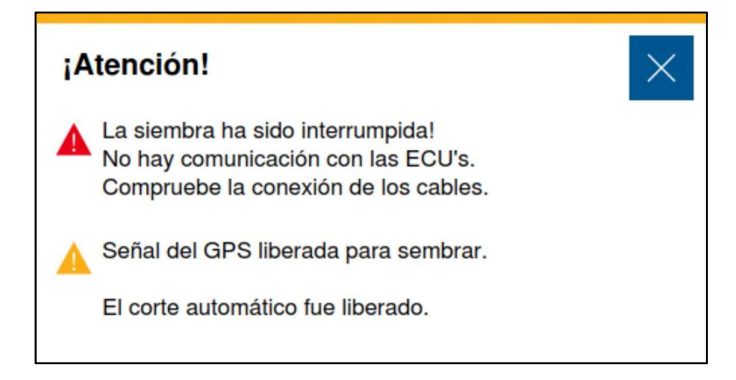

Figura 107 - Falta de comunicación con las ECU's al iniciar la aplicación

## 7.1.1 FALTA DE CONEXIÓN CON UNA ECU ESPECÍFICA

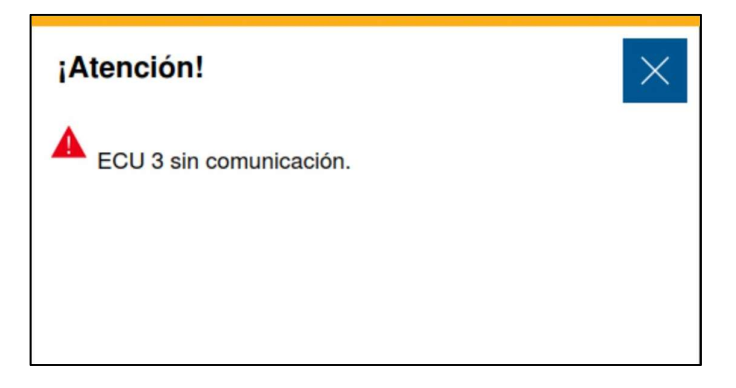

#### Figura 108 - Falta de comunicación con una ECU durante la operación

En este caso, la ECU puede haber sido desconectada del cableado eléctrico o no estar siendo alimentada. Se recomienda primeramente que el usuario verifique la conexión del tractor con el implemento.

A continuación, se recomienda la verificación de todos los fusibles presentes en la sembradora del lado en que la ECU que presentó inconvenientes está colocada.

Luego, se recomienda la verificación de la conexión de los dos conectores de la ECU en cuestión.

Recordar que tan pronto la ECU estuviere comunicándose nuevamente, un aviso será exhibido en la pantalla. Por lo tanto, tras cada paso o procedimiento descripto, debe verificarse en la pantalla del display si la ECU volvió a comunicarse con el display.

En caso que ninguno de los procedimientos de arriba solucionen el problema, debe apagar las PowerBox de la máquina y encenderlas nuevamente. En caso que la ECU aún no se esté comunicando, un técnico deberá ser contactado.

© <local legal Bosch entity> reserves all rights even in the event of industrial property rights.

We reserve all rights of disposal such as copying and passing on to third parties.<br>PS-DP/ENS2-LA **Confidential** 

| Singulacion<br>100.0% | <b>Multiples</b><br>0.0% | <b>Omissiones</b><br>0.0% | Calidad<br>84.0%                     | <b>Semillas</b><br>2.9/m | <b>RPM</b>                                             |                    |
|-----------------------|--------------------------|---------------------------|--------------------------------------|--------------------------|--------------------------------------------------------|--------------------|
| 100.0%                | 2<br>100.0%              | 3<br>100.0%               | 5<br>4<br>100.0%<br>100.0%           | 6<br>100.0%              | 7<br>100.0%                                            | 不                  |
| 8<br>100.0%           | 9<br>100.0%              | 10<br>100.0%              | 12<br>11<br>$-$ %<br>$-\frac{9}{6}$  | 13<br>$-\frac{9}{6}$     |                                                        | $\curvearrowright$ |
|                       |                          |                           |                                      |                          |                                                        | $\checkmark$       |
|                       |                          |                           |                                      |                          |                                                        | $\vee$             |
| L                     | mill                     | Œ                         | <b>Tasa Automática</b><br>4.2<br>s/m | Velocidad<br>6.1<br>km/h | <b>RTK</b><br>1.3 <sub>ha</sub><br>Reg<br>$\approx$ 83 |                    |

Figura 109 - Líneas de siembra con su ECU sin comunicación desactivadas

## 7.1.2 FALTA DE CONEXIÓN CON TODAS LAS ECU'S DEL SISTEMA.

En esta condición, puede estar ocurriendo un problema del sistema. En este caso se debe inicialmente verificar si las PowerBox están encendidas y si el cableado eléctrico de la sembradora está conectado en la salida del tractor (próximo a las salidas hidráulicas).

A continuación, debe verificarse la situación del fusible de la línea de 12V, próxima a la batería.

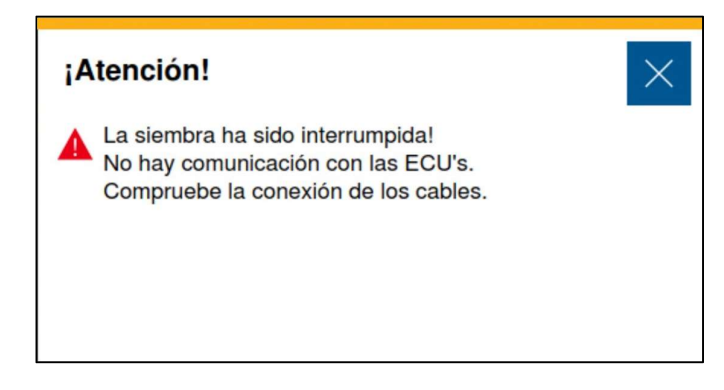

Figura 110 - Falta de comunicación con las ECU's durante la operación

| Singulacion<br>$-$ % | <b>Multiples</b><br>$-\frac{9}{6}$ | <b>Omissiones</b><br>$-$ % | Calidad<br>$-$ %                               | <b>Semillas</b><br>۰     | <b>RPM</b>                                                       |            |
|----------------------|------------------------------------|----------------------------|------------------------------------------------|--------------------------|------------------------------------------------------------------|------------|
| $-$ %                | $\overline{c}$<br>$-$ %            | 3<br>$\mathcal{A}_0$       | $\overline{5}$<br>4<br>$-\frac{9}{6}$<br>$-$ % | $6\phantom{1}6$<br>$-$ % | $\overline{7}$<br>$-\frac{9}{6}$                                 | ᄌ          |
| $\bf 8$<br>$-$ %     | 9<br>$-$ %                         | 10<br>$- \frac{9}{6}$      | 11<br>12<br>$-$ %<br>$-$ %                     | 13<br>$-$ %              |                                                                  | $\land$    |
|                      |                                    |                            |                                                |                          |                                                                  | ╲          |
|                      |                                    |                            |                                                |                          |                                                                  | $\searrow$ |
| $\overline{C}$       | mill                               | <b>Tasa Manual</b><br>Ø    | 6.0<br>s/m                                     | Velocidad<br>6.6<br>km/h | <b>RTK</b><br>0.0 <sub>ha</sub><br>$\frac{1}{\sqrt[3]{v}}$<br>人品 |            |

Figura 111 - Líneas desactivadas debido a falta de comunicación con las ECU's

© <local legal Bosch entity> reserves all rights even in the event of industrial property rights. We reserve all rights of disposal such as copying and passing on to third parties.<br>PS-DP/ENS2-LA **Confidential** 

### 67/79

## 7.2 COMUNICACIÓN CON GPS

Existen avisos para cuando el sistema reconoce la señal GPS y alarmas de falta de comunicación GPS.

Siempre que la señal GPS fuera reconocida por el sistema, el siguiente mensaje será exhibido al usuario:

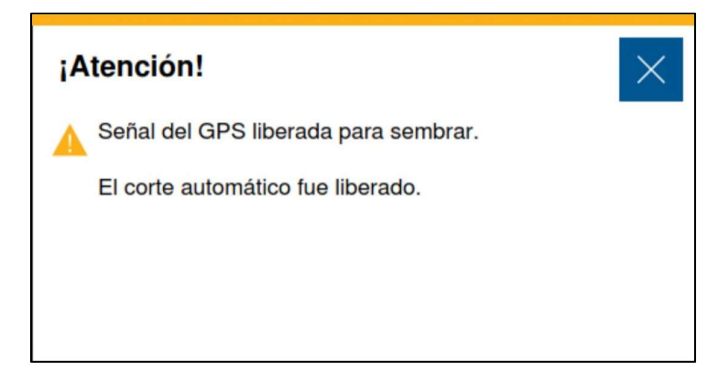

Figura 112 - Señal de GPS reconocido

En el caso que la señal GPS se pierda, la siembra será interrumpida y el siguiente mensaje será exhibido al usuario:

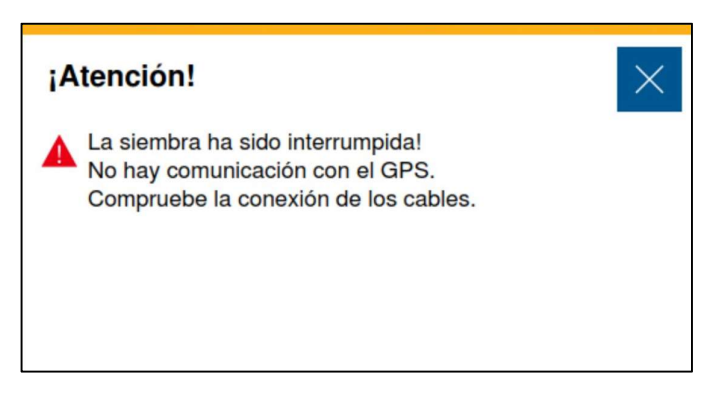

Figura 113 - Aviso de señal GPS interrumpida

En caso de falta de señal GPS el usuario que utiliza piloto automático debe primeramente verificar si el piloto está indicando el mismo problema. De no ser así, el usuario debe verificar el correcto funcionamiento del conversor PCAN.

El mismo estará localizado próximo al display Bosch, muy probablemente en la parte trasera del asiento del tractorista. Este conversor debe estar con el LED verde encendido. En caso que el mismo se encuentre con el LED rojo encendido, debe ser verificada la conexión de la antena (rama del cableado que va para la parte del techo del tractor).

En el caso que todo se encuentre debidamente conectado, el sistema debe ser reiniciado en su totalidad (inclusive el receptor GPS). Si por el contrario, el LED verde está encendido, debe ser verificada la conexión con el display (conector negro de la parte trasera del display). En el caso que el conversor se encuentre con el LED apagado, debe verificarse la conexión del conector verde del PCAN y de todas las otras conexiones.

Si la falta de señal no es total, pero sí de la señal corregida, se debe desactivar la función de corte o esperar a que la señal corregida sea recuperada.

© <local legal Bosch entity> reserves all rights even in the event of industrial property rights.

We reserve all rights of disposal such as copying and passing on to third parties.<br>PS-DP/ENS2-LA **Confidential** 

El modo de simulación de velocidad (página ¡Error! Marcador no definido.) también es una alternativa para estos casos.

## 7.3 MOTOR TRABADO/MOTOR CON TORQUE EXCESIVO

El siguiente ícono será exhibido en la pantalla en caso que el sistema identifique falla en el motor.

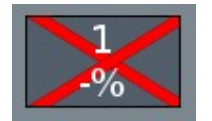

#### Figura 114 - Ícono de línea con motor trabado

El motor se puede trabar por dos razones, por lo tanto, la visualización de falla en la pantalla será la misma para cualquier tipo de error de motor y deben ser tratadas con la misma seriedad. Siendo estas:

## 7.3.1 BLOQUEO PARCIAL DEL MOTOR

En este caso el motor está siendo exigido mucho más de lo que normalmente es. Esto puede derivar de diversos factores, tales como problemas en el dosificador, acople, etc.

El riesgo en este caso es que la vida útil del motor disminuya, o inclusive que el motor acabe siendo dañado en pocos minutos en casos de problemas más serios.

Por lo tanto, no es recomendable que el error sea removido de la pantalla sin que una revisión completa haya sido hecha en la línea que presenta el problema.

## 7.3.2 BLOQUEO TOTAL DEL MOTOR

En este caso el torque es tan excesivo que el eje del motor no consigue moverse.

El motor corre serio riesgo de quemarse instantáneamente en caso de que el usuario remueva el error de la pantalla o fuerce el funcionamiento del sistema sin antes haber averiguado y resuelto el problema.

## 7.3.3 ERRORES ADYACENTES

Algunos casos pueden generar errores en condiciones adyacentes a las mencionadas más arriba. Estos errores serán señalizados e indicados con el mismo ícono que para motor trabado.

Por lo tanto, es recomendable que en cualquier situación de error de motor, la revisión de la línea se inicie en el dosificador, pero se extienda también hacia los cableados eléctricos, sus respectivos módulos de potencia y módulos controladores (ECU's).

### 7.3.3.1 PROBLEMA EN LA ALIMENTACIÓN DEL MOTOR

Puede ser algún problema en cualquier punto del cableado eléctrico, módulo de potencia o módulo controlador (ECU) que esté impidiendo la alimentación del motor.

#### PROBLEMA EN EL FEEDBACK DEL MOTOR

Se trata de un error semejante al mencionado arriba. Pero en este caso el motor puede estar girando normalmente, sin embargo, el sistema no tiene señal de feedback del sensor de rotación.

© <local legal Bosch entity> reserves all rights even in the event of industrial property rights.

We reserve all rights of disposal such as copying and passing on to third parties.<br>PS-DP/ENS2-LA **Confidential** 

 $\bigwedge$  Si el usuario no para la máquina inmediatamente después de la señalización de falla de motor, el mismo corre serio riesgo de quemarse.

## 7.4 BAJA O ALTA ROTACIÓN DE LA POWERBOX

Como fue mencionado en la sección ¡Error! No se encuentra el origen de la referencia. ¡Error! No se encuentra el origen de la referencia. (página ¡Error! Marcador no definido.), el sistema viene con el sensor PowerBox 1 configurado.

Existen alarmas relacionadas a la rotación de la PowerBox, de forma de garantizar la demanda elétrica del sistema.

El límite de alta rotación es de 6240 rpm. E caso de que el sistema verifique este valor, el siguiente aviso será exhibido en la pantalla:

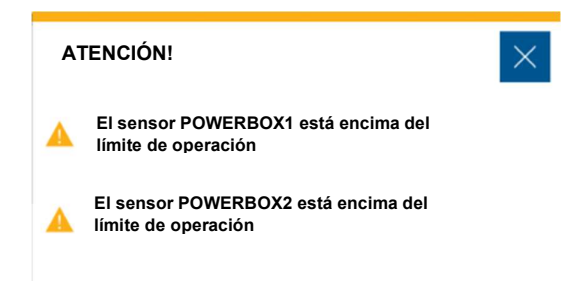

#### Figura 115 - Aviso de alta rotación en la PowerBox

El límite de baja rotación es de 5000 rpm. En caso de que el sistema verifique este valor, el siguiente aviso será exhibido en la pantalla:

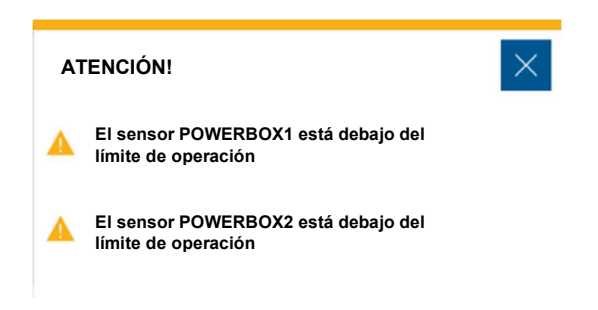

Figura 116 - Aviso de baja rotación en la PowerBox
## 7.5 TUBO TAPADO/FALTA DE SEMILLAS

En caso que el sistema identifique alguna falla relacionada a semillas, como tubo da caída tapado o falta de semillas, el ícono de la línea será representado de la siguiente forma:

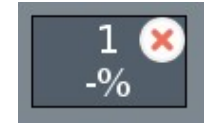

Figura 117 - Falla de semillas

Aunque este tipo de alerta no sea tan problemático para el sistema como lo es un error de motor trabado, el mismo puede representar áreas que no serán sembradas en el campo, disminuyendo así la productividad y aprovechamiento del suelo

### 7.5.1 POSIBLES CAUSAS DE ERROR DE SEMILLAS

El error relacionado a las semillas puede ocurrir en las siguientes ocasiones:

#### 7.5.1.1 TUBO BLOQUEADO

En este caso, por alguna razón el tubo se encuentra bloqueado, no permitiendo el pasaje de semillas y la inserción de las mismas en el suelo.

#### 7.5.1.2 SIN SEMILLAS EN LA LÍNEA

En este caso, el tubo no posee ningún bloqueo, pero la línea no está siendo abastecida de semillas por alguna razón.

#### 7.5.1.3 VACÍO DESACTIVADO

En el caso que el vacío no esté activado, las semillas no consiguen ser fijadas en el disco y consecuentemente no son depositadas en el suelo. Por lo tanto, el error de semillas también se presentará en este caso.

#### 7.5.1.4 PROBLEMAS DEL SENSOR

En algunos casos la alerta puede aparecer para casos en que no hay señal del sensor de semillas.

### 7.5.2 PROCEDIMIENTOS PARA CORRECCIÓN DE LOS ERRORES

El procedimiento correcto en caso de error de semillas es asegurar el funcionamiento adecuado del vacío y también del abastecimiento de semillas. A continuación, verifique el alineamiento del tubo con la salida del dosificador y la debida conexión del sensor de semillas con la entrada del cableado del sistema IPS. Hecho esto, se recomienda operar nuevamente la máquina. Recordar que si, por algún momento, el vacío fue desactivado, el usuario debe presionar el botón fill disk (página 60).

Si el problema persiste, se recomienda la revisión de la línea nuevamente y la ejecución de un test estático utilizando la velocidad simulada (página 32). Para este test, es necesario que la sembradora se encuentre levantada y que todas las otras líneas sean desactivadas

© <local legal Bosch entity> reserves all rights even in the event of industrial property rights.

#### 74/79

(manteniendo activa solo aquella que presentó falla). Para evitar el desperdicio de semillas, utilizar un receptáculo para recolectar las semillas al final del tubo.

# 7.6 ALERTAS DE ESTADÍSTICAS

Los alertas relacionadas a las estadísticas de las líneas del sistema están descriptos en la siguiente tabla:

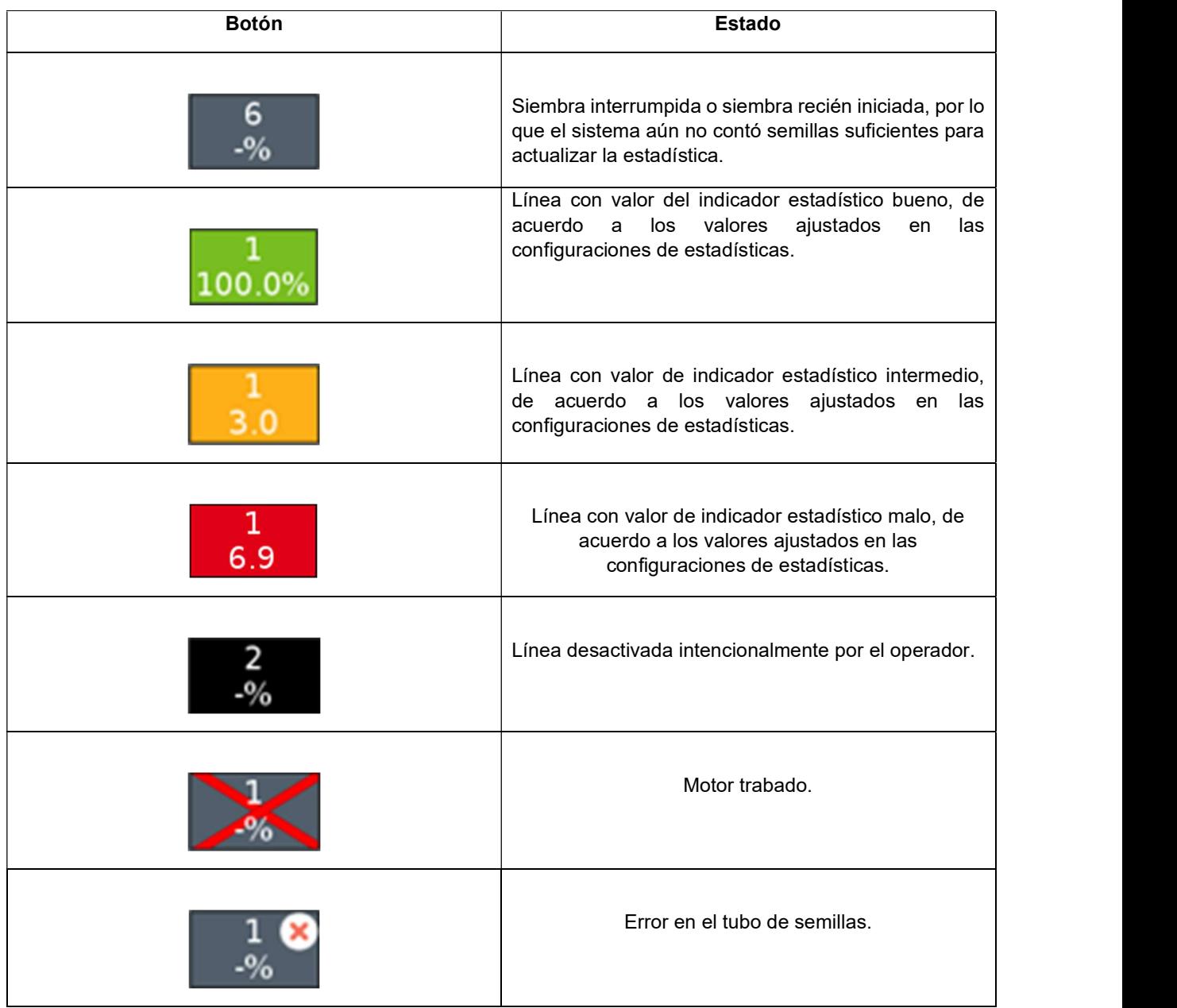

#### Tabla 4 - Alertas de estadísticas

# 7.7 ALERTAS SONORAS

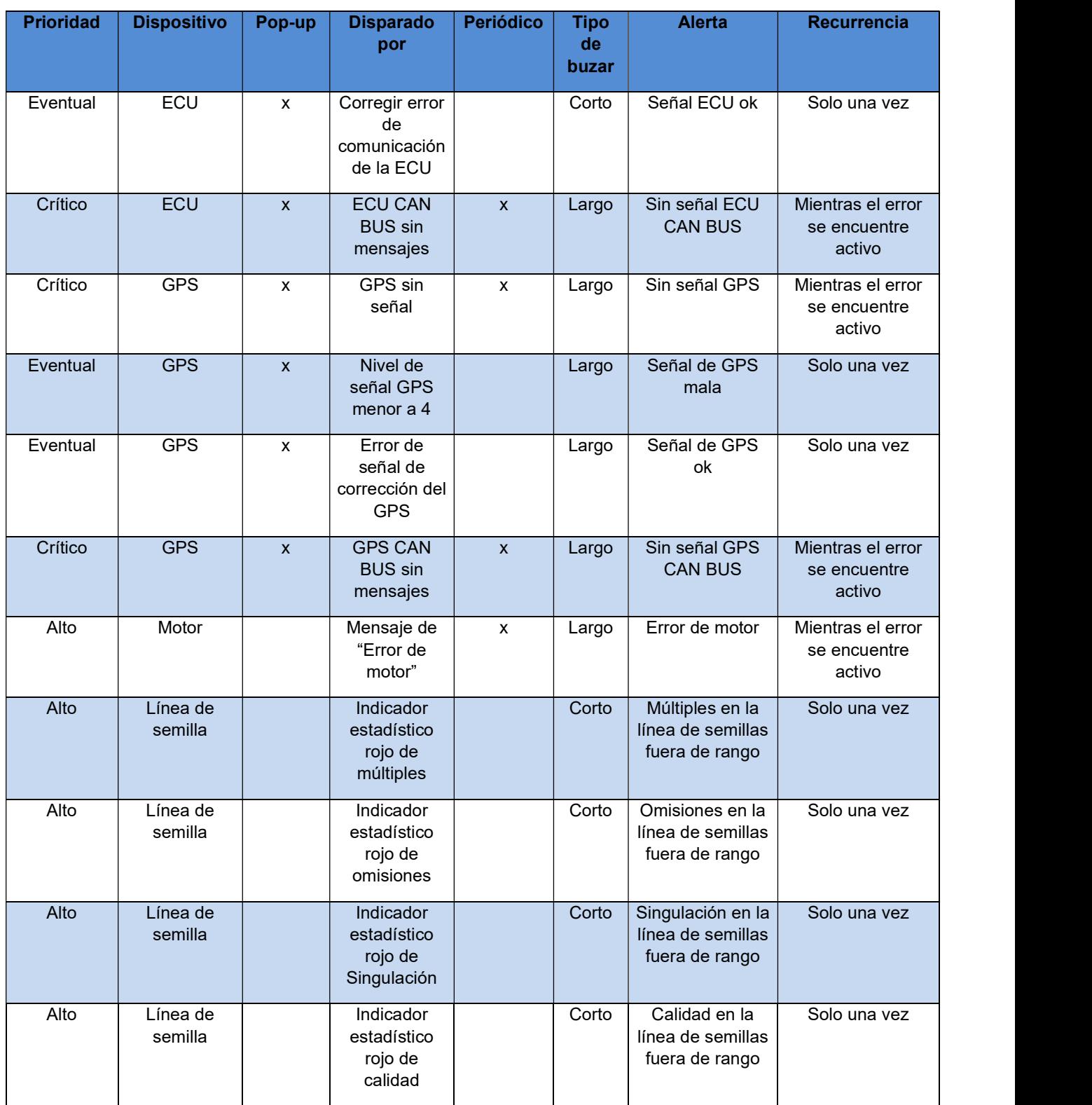

La siguiente tabla está relacionada a las alertas sonoras del sistema IPS.

© <local legal Bosch entity> reserves all rights even in the event of industrial property rights.

77/79

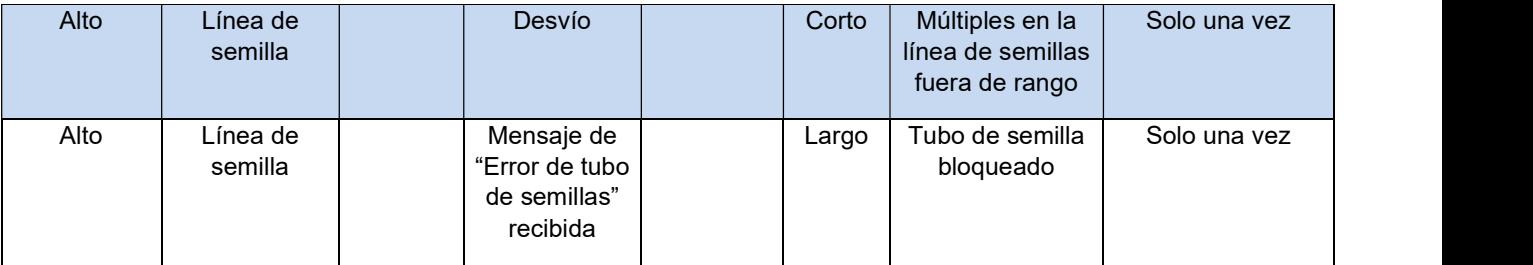

Tabla 5 - Alertas sonoros

### **8 PROCEDIMIENTOS**

### 8.1 FUNCIONAMIENTO DEL CORTE AUTOMÁTICO

La función del corte automático tiene la capacidad de parar los motores eléctricos que están dentro de un área previamente plantada. Tal función fue desarrollada para facilitar el proceso de siembra y garantizar la no superposición de semillas en algunos momentos específicos del proceso de siembra.

Debajo están dispuestas situaciones en que la función del corte automático es activada.

### 8.1.1 MANIOBRA LATERAL

Durante la siembra muchas veces es necesario realizar maniobras para esquivar obstáculos como por ejemplo árboles o postes. La función de corte automático permite realizar la maniobra sin la necesidad de actuar por parte del operador. Al realizar la maniobra en dirección al área plantada, el sistema automáticamente desactiva los motores y garantiza la no superposición de semillas. Cuando la máquina está retornando al trazado correcto, los motores son automáticamente activados garantizando el mínimo de área no sembrada.

## 8.1.2 CRUCE DE LA CABECERA

j.

Durante la siembra, el cruce con la cabecera ocurre en dos casos particulares. El primer caso es la situación en que la máquina está sembrando e ingresa en la cabecera. La segunda situación es cuando el operador está realizando maniobras en el inicio de la siembra o luego del cruce y la vuelta a la situación de siembra.

En ambos casos es muy importante el correcto procedimiento para garantizar el menor desperdicio. También es necesario realizar el proceso de siembra de la cabecera al iniciar un nuevo lote. Más abajo se encuentra descripto el procedimiento para cada uno de los casos.

#### 8.1.2.1 CRUCE DE LA CABECERA SEMBRANDO

Al cruzar la cabecera, el sistema desactivará los motores en la medida que estos ingresan en la región sembrada. Los indicadores estadísticos en la pantalla de trabajo desaparecerán.

Se aconseja mantener el implemento clavado y sembrando hasta que todos los indicadores de la pantalla de trabajo desaparezcan. También es aconsejable mantener la velocidad constante durante el corte.

#### 8.1.2.2 CRUCE DE CABECERA DURANTE UNA MANIOBRA

Para volver a sembrar luego del cruce con la cabecera, o en el inicio de la siembra, los motores se reactivarán conforme vayan saliendo de la región ya sembrada. Consecuentemente, los indicadores estadísticos en la pantalla de trabajo aparecerán nuevamente.

Se aconseja bajar el implemento y accionar la turbina de vacío algunos metros antes del cruce, buscando mantener la velocidad constante y próxima a la utilizada para sembrar.

Seguir estas recomendaciones puede garantizar al usuario el mejor aprovechamiento del sistema y a reducir el desperdicio de insumos.

© <local legal Bosch entity> reserves all rights even in the event of industrial property rights.

### 8.2 RETOMANDO LA SIEMBRA CON LA MÁQUINA PARADA

En caso de que la siembra sea interrumpida en algún momento, siga las instrucciones a continuación para garantizar el mejor desempeño y obtener una siembra sin desperdicio de semillas:

# 8.2.1 RETOMANDO LA SIEMBRA EN MEDIO DE UNA PASADA

Retome la siembra con el implemento dentro del área ya sembrada. Para esto, puede ser necesario realizar una maniobra en reversa. Para obtener un buen resultado, el implemento debe estar como mínimo 3 metros dentro del área ya sembrada.

Con el implemento clavado, acelere el tractor hasta la velocidad de siembra y mantenga la velocidad constante. El sistema calculará el momento preciso de arranque de los motores eléctricos para obtener una siembra sin superposición u omisiones.

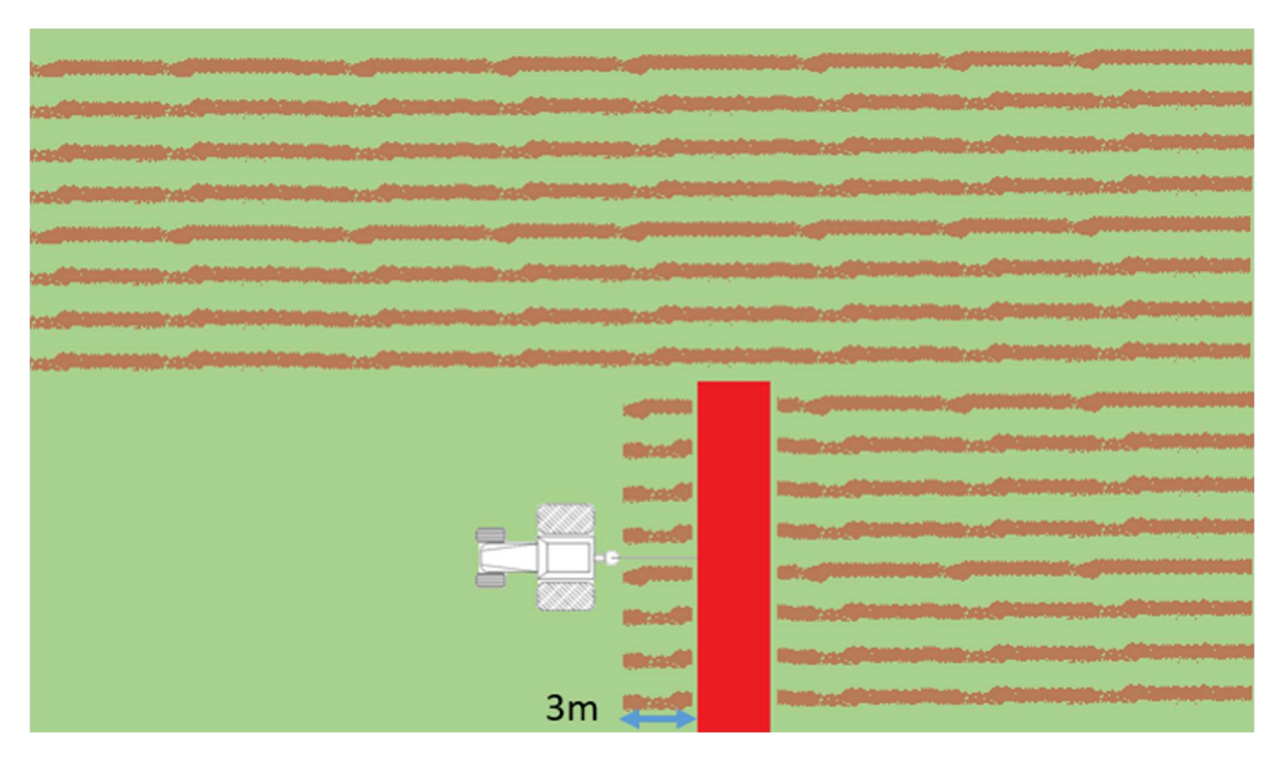

Figura 118 - Retomando la siembra en medio de una pasada

### 8.2.2 RETOMANDO LA SIEMBRA EN MEDIO DE LA CABECERA

Retome la siembra con el implemento dentro del área de la cabecera. Para esto, puede ser necesario realizar una maniobra en reversa. Para obtener un buen resultado, el implemento debe estar como mínimo 3 metros dentro del área ya sembrada.

Con el implemento clavado, acelere el tractor hasta la velocidad de siembra y mantenga la velocidad constante. El sistema calculará el momento preciso de arranque de los motores eléctricos para obtener una siembra sin superposición u omisiones.

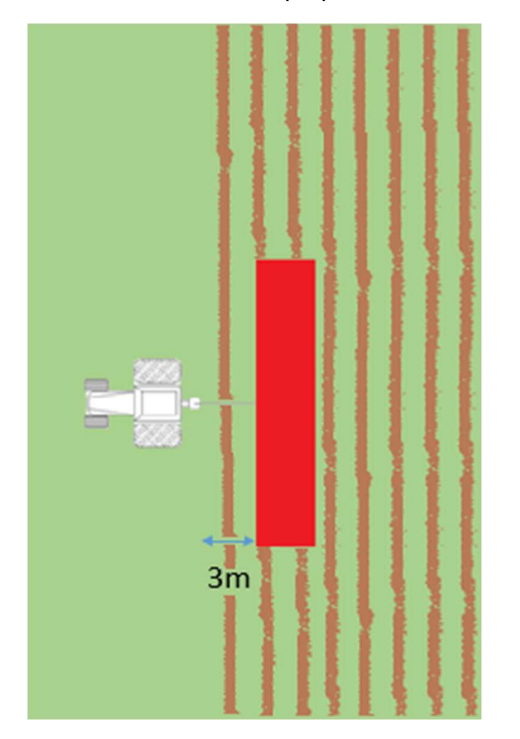

Figura 119 - Retomando la siembra en medio de la cabecera

## 8.2.3 PROCEDIMIENTO DE MANIOBRA EN REVERSA

En el caso de maniobra en reversa, el sistema corregirá la posición del implemento cuando la siembra sea retomada en línea recta.

#### 8.2.4 RETOMANDO LA SIEMBRA CON PÉRDIDA DE VACÍO

En caso que haya perdida de vacío, pare la máquina y realice la inspección y mantenimiento necesario. Para retomar la siembra, use la función de Precarga de Discos, detallada en la sección 6.2, y a continuación retome la siembra de acuerdo a la sección 8.2.1 (Retomando en medio de una pasada).

#### 8.2.5 PROCEDIMIENTO DE MANIOBRA DURANTE LA SIEMBRA

En el caso de curvas y obstáculos, el sistema mantendrá el espaciamiento uniforme entre las semillas.

© <local legal Bosch entity> reserves all rights even in the event of industrial property rights.